# SOLUCIÓN DE DOS ESTUDIOS DE CASO BAJO EL USO DE TECNOLOGÍA **CISCO**

# MAURICIO BAUTISTA ARTEAGA

UNIVERSIDAD NACIONAL ABIERTA Y A DISTANCIA - UNAD ESCUELA DE CIENCIAS BÁSICAS, TECNOLOGÍA E INGENIERÍA - ECBTI INGENIERÍA DE SISTEMAS CALI

2022

# SOLUCIÓN DE DOS ESTUDIOS DE CASO BAJO EL USO DE TECNOLOGÍA **CISCO**

MAURICIO BAUTISTA ARTEAGA

# DIPLOMADO DE OPCIÓN DE GRADO PRESENTADO PARA OPTAR EL TÍTULO DE INGENIERO DE SISTEMAS

# DIRECTORA: PAULITA FLOR INGENIERA DE TELECOMUNICACIONES

UNIVERSIDAD NACIONAL ABIERTA Y A DISTANCIA - UNAD ESCUELA DE CIENCIAS BÁSICAS, TECNOLOGÍA E INGENIERÍA - ECBTI INGENIERÍA DE SISTEMAS CALI 2022

Nota de Aceptación

Presidente del Jurado

Jurado

Jurado

Cali, 27 de noviembre de 2022

#### Dedicatoria

A Dios que siempre me ha guiado en la búsqueda continua del conocimiento y a mi madre por su sacrificio y esfuerzo en todo momento.

#### AGRADECIMIENTOS

Mi etapa académica profesional ha sido como subir una montaña con varios picos cada vez más altos, y en el caminar por estos picos han estado muchas personas, pero antes de cada uno ha estado Dios acompañándome, brindándome fortaleza para seguir en la búsqueda de mis proyectos, por esto agradezco primero a Dios por las bendiciones de salud, capacidades, oportunidades y animo que me da cada día con lo que siempre he logrado conseguir mis metas. Agradezco a mi familia cercana que siempre ha estado presente y que cada uno ha enriquecido mi vida con su apoyo y amor, en especial a mi madre que su esfuerzo y dedicación siempre se enfocó en permitirme tener la mejor educación dentro de sus posibilidades. Mis agradecimientos también a mi primo John Henry porque su apoyo me permitió tener la posibilidad de continuar con mis estudios. Finalmente agradezco a los directores de curso, tutores, compañeros de estudio y demás personas que en algún momento me han compartido su conocimiento.

# CONTENIDO

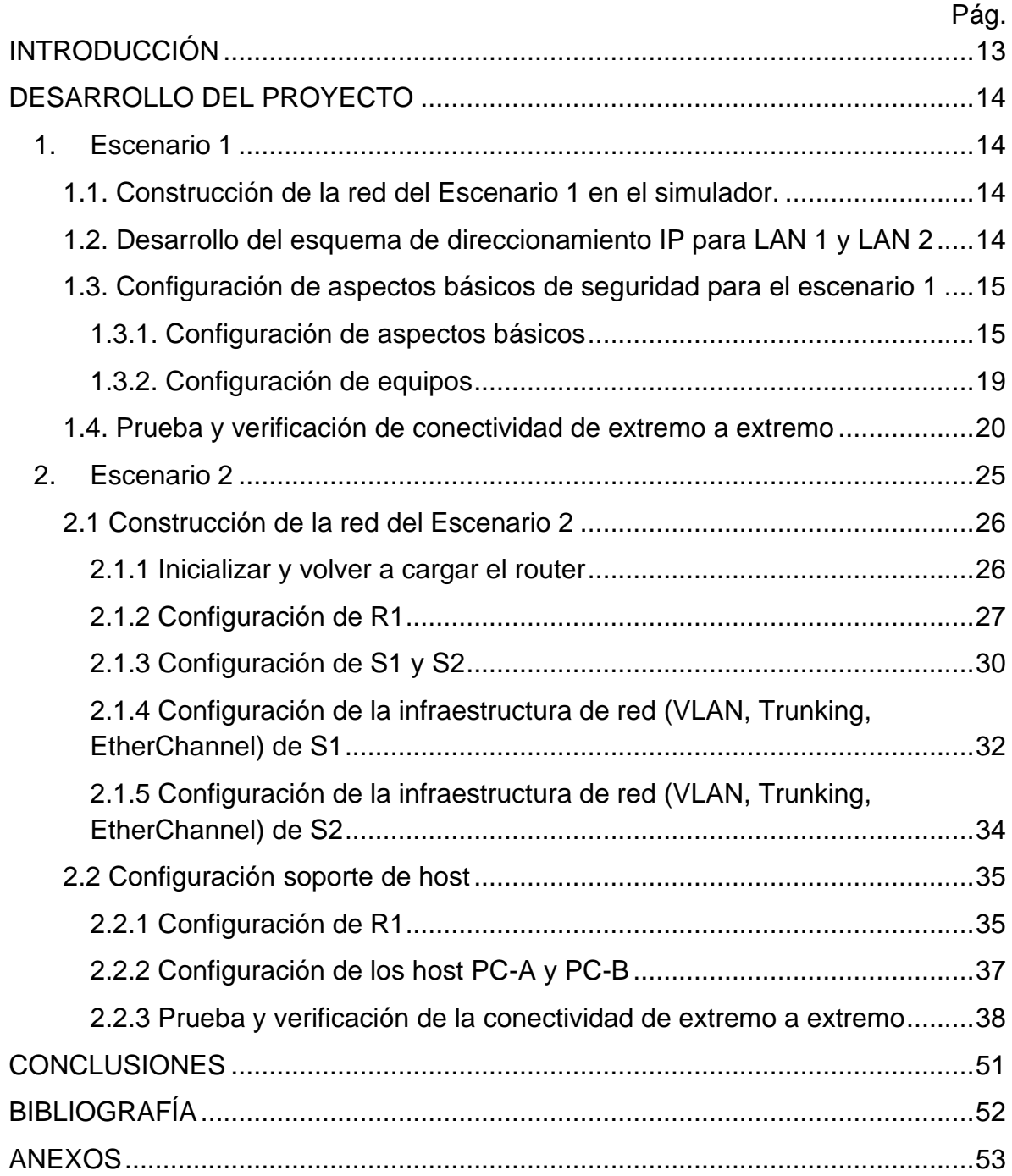

# LISTA DE TABLAS

# Pág.

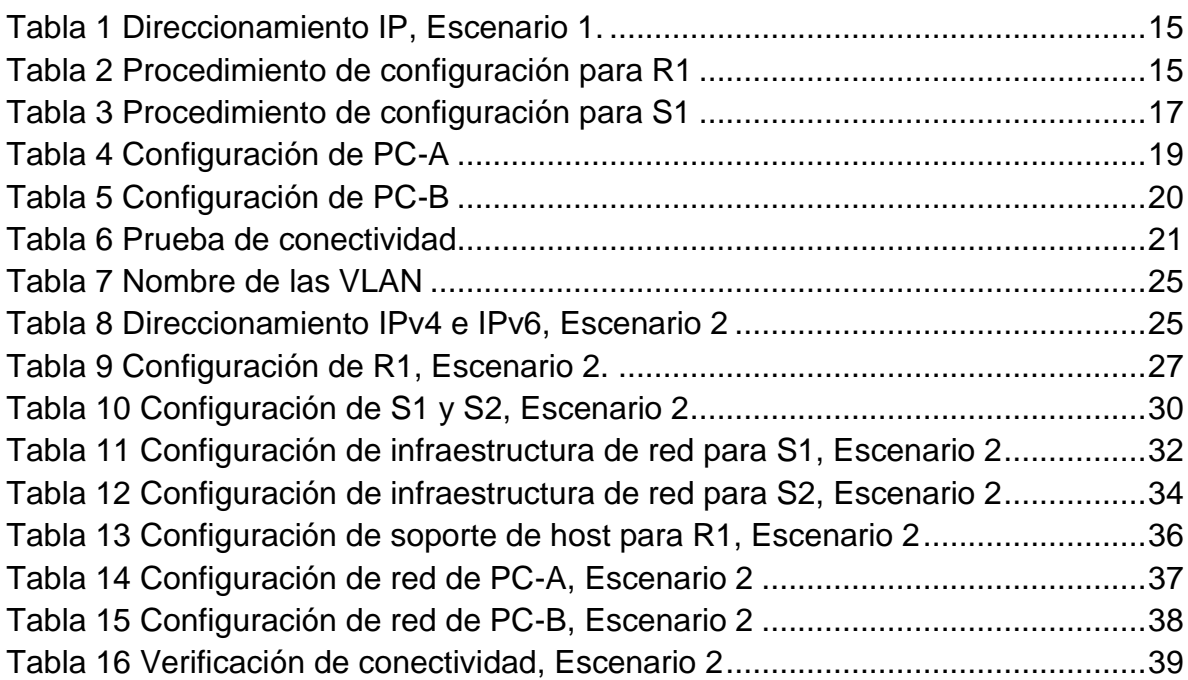

# LISTA DE FIGURAS

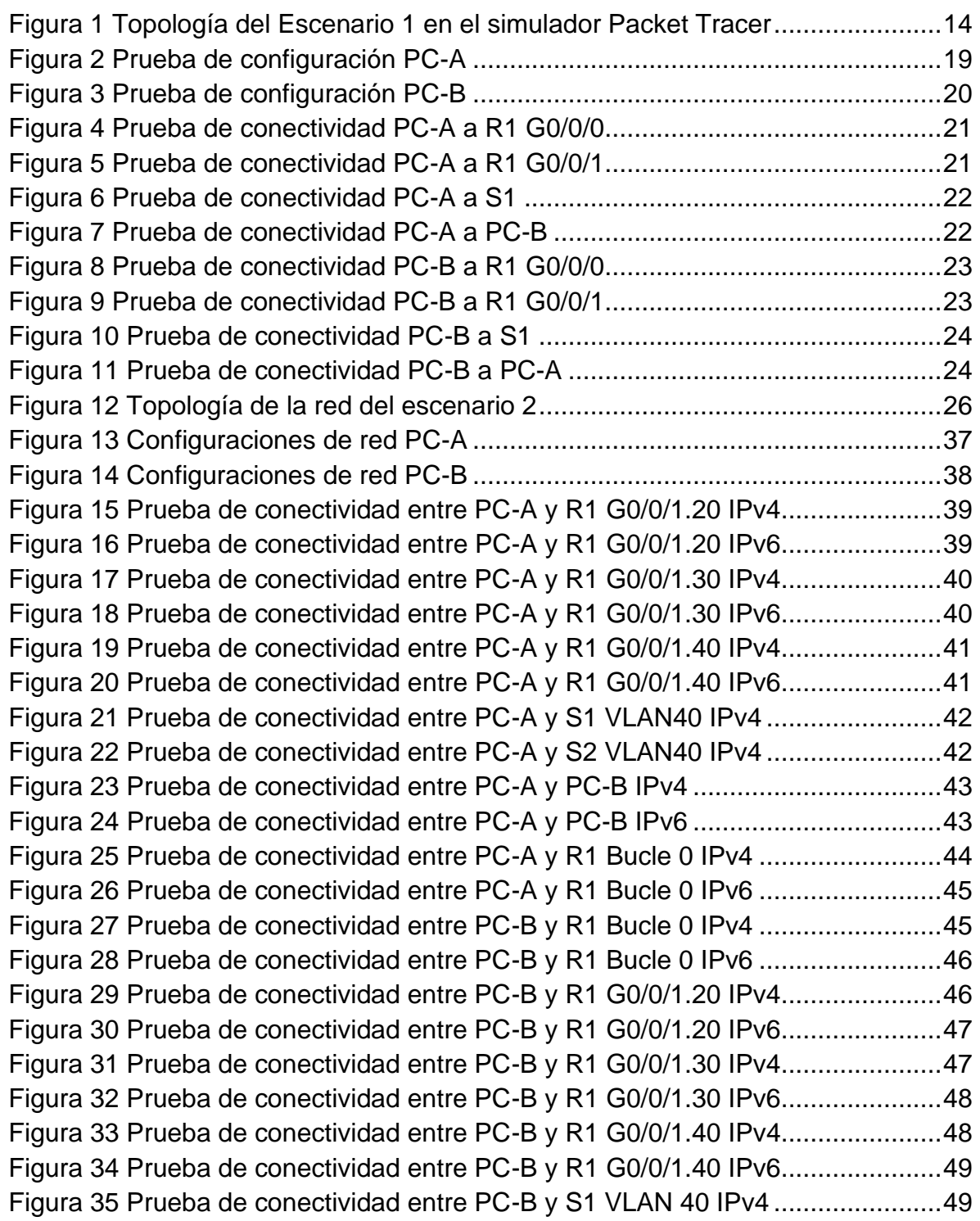

[Figura 36 Prueba de conectividad entre PC-B y S2 VLAN 40 IPv4.](#page-49-0) ......................50

## GLOSARIO

**GATEWAYS:** "El nombre general para una máquina que realiza una conexión entre dos o más redes y provee la traducción necesaria, tanto en términos de hardware como de software, es puerta de enlace (gateway)"<sup>1</sup>.

**LAN:** Redes de área Local (Local Area Network), Tanenbaum las define como: "son redes de propiedad privada que operan dentro de un solo edificio, como una casa, oficina o fábrica. Las redes LAN se utilizan ampliamente para conectar computadoras personales y electrodomésticos con el fin de compartir recursos (por ejemplo, impresoras) e intercambiar información" 2 .

**MAN:** Es una red de área metropolitana (Metropolitan Area Network), Tanenbaum nos presenta la siguiente definición: "Las redes MAN comúnmente cubren toda una ciudad. El sistema de televisión por cable es un ejemplo, ya que ahora muchas personas lo utilizan para acceder a Internet"<sup>3</sup>.

**MODELO OSI:** "desarrollada por la Organización Internacional de Normas (iso) como el primer paso hacia la estandarización internacional de los protocolos utilizados en las diversas capas (Day y Zimmerman, 1983). Este modelo se revisó en 1995 (Day, 1995) y se le llama Modelo de referencia OSI (Interconexión de Sistemas Abiertos, del inglés Open Systems Interconnection" 4

**TCP/IP (TRANSPORT CONTROL PROTOCOL / INTERNET PROTOCOL):** "se denomina globalmente como la familia de protocolos TCP/IP. Esta familia consiste en una extensa colección de protocolos que se han especificado como estándares de Internet por parte de IAB (Internet Architecture Board)" 5 .

**TOPOLOGÍA:** "se hace referencia a la disposición física de las estaciones en el medio de transmisión. Si hay sólo dos estaciones (es decir, un terminal y un

<sup>1</sup> TANENBAUM, Andrew S. Redes de Computadoras. Prentice Hall, 2003. p.25

<sup>2</sup> Ibíd., p.17

 $3$  lbíd., p.73

<sup>4</sup> Ibíd., p.35

<sup>5</sup> STALLINGS, William. Comunicaciones y Redes de Computadores. Prentice Hall, 2001. p. 40

computador, o dos computadores), el enlace es punto a punto. Si hay más de dos estaciones, entonces se trata de una topología multipunto"<sup>6</sup>.

**WAN:** "se considera como redes de área amplia a todas aquellas que cubren una extensa área geográfica, requieren atravesar rutas de acceso público y utilizan, al menos parcialmente, circuitos proporcionados por una entidad proveedora de servicios de telecomunicación."<sup>7</sup>.

<sup>6</sup> STALLINGS, William. Comunicaciones y Redes de Computadores. Prentice Hall, 2001. p. 197 7 Ibíd., p.15

#### RESUMEN

En este documento se desarrolla de manera práctica, y con el fin de reconocer y apropiar los conocimientos adquiridos durante el diplomado de profundización Cisco (diseño e implementación de soluciones integradas LAN/WAN), una evaluación denominada "Prueba de habilidades prácticas" que consiste en la comprensión, análisis, documentación y desarrollo de dos escenarios de redes simulados.

El Escenario 1 comprende la configuración de dispositivos de una red que tiene un router, un switch y dos computadores conectados por cable de red, a los que hay que diseñar el esquema de direccionamiento IPv4 y se deben administrar de forma segura. El Escenario 2 propone una red más amplia, donde hay que configurar un router, dos switches, y un equipo conectado a cada switche, que admitan conectividad IPv4 e IPv6, asegurándose administrar los dispositivos de manera segura y configurar el enrutamiento entre VLAN, DHCP, Etherchannel y portsecurity.

PALABRAS CLAVE: CISCO, CCNA, Conmutación, Enrutamiento, Redes, Electrónica.

### ABSTRACT

This document presents in a practical way, and with the purpose of recognizing and appropriating the knowledge acquired during the Cisco in-depth certificate course (design and implementation of integrated LAN/WAN solutions), an evaluation called "Practical Skills Test" which consists of the comprehension, analysis, documentation and development of two simulated network scenarios.

Scenario 1 includes the configuration of devices in a network that has a router, a switch and two computers connected by network cable, to which the IPv4 addressing scheme must be designed and securely managed. Scenario 2 proposes a larger network, where it is necessary to configure a router, two switches, and a computer connected to each switch, supporting IPv4 and IPv6 connectivity, making sure to manage the devices in a secure way and to configure routing between VLAN, DHCP, Etherchannel and port-security.

KEYWORDS: CISCO, CCNA, Routing, Swicthing, Networking, Electronics.

### INTRODUCCIÓN

<span id="page-12-0"></span>Como parte de las actividades evaluativas del Diplomado de Profundización CISCO (diseño e implementación de soluciones integradas LAN/WAN), se realizan dos actividades que contemplan el uso de las habilidades y competencias adquiridas en el transcurso de curso. Las actividades consisten en el desarrollo de dos escenarios de red con topologías diferentes y se desarrollan en el simulador Cisco Packet Tracer vr. 8.2.0.0162.

Los escenarios se desarrollaron mediante un proceso de configuración paso a paso de los dispositivos que integran la red utilizando los comandos Cisco IOS, con la debida documentación de los comandos utilizados y el registro de los resultados obtenidos de comunicación en cada caso con el uso del comando ping.

A partir de los escenarios planteados se trabajaron conceptos de direccionamientos de entornos de red con conectividad IPv4 e IPv6, se realizó la configuración de enrutamientos entre redes estáticas y DHCP y se crearon políticas de seguridad de capa 2 donde se tiene en cuenta la MAC de los dispositivos para evitar conexiones indeseadas a puertos o equipos específicos (port-security).

# DESARROLLO DEL PROYECTO

<span id="page-13-0"></span>En la presente prueba de habilidades se presentan dos escenarios, cada uno desarrollado en la herramienta de simulación de redes Cisco Packet Tracer Vr. 8.2.0.0162, escenarios con los que se presentan las habilidades y competencias adquiridas en el diplomado.

<span id="page-13-1"></span>1. Escenario 1

En este primer escenario se configuran los dispositivos de una red pequeña que contiene un router, un switch y dos equipos.

<span id="page-13-2"></span>1.1. Construcción de la red del Escenario 1 en el simulador.

La figura 1 muestra la topología del escenario 1 implementada en el simulador Packet Tracer. Se utilizaron un swiche 2960-24TT, un router ISR4331 y dos PC.

<span id="page-13-4"></span>Figura 1 Topología del Escenario 1 en el simulador Packet Tracer

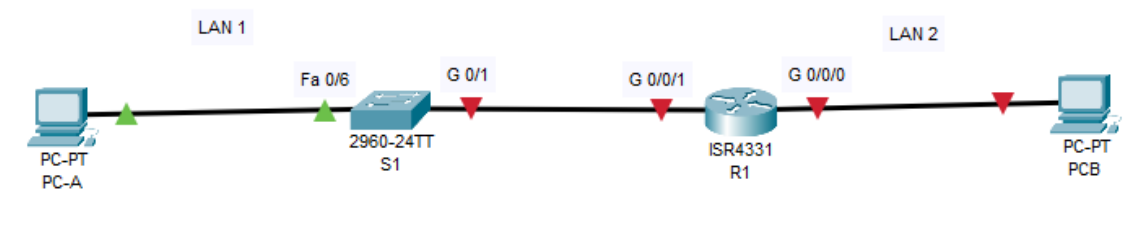

Fuente: Autor

<span id="page-13-3"></span>1.2. Desarrollo del esquema de direccionamiento IP para LAN 1 y LAN 2 La configuración del direccionamiento se realiza a partir de los datos presentes en la tabla 1, en la que se suministran las IP para el subnetting y los requerimientos para la LAN1 (60 host) y la LAN2 (20 hosts).

<span id="page-14-2"></span>Tabla 1 Direccionamiento IP, Escenario 1.

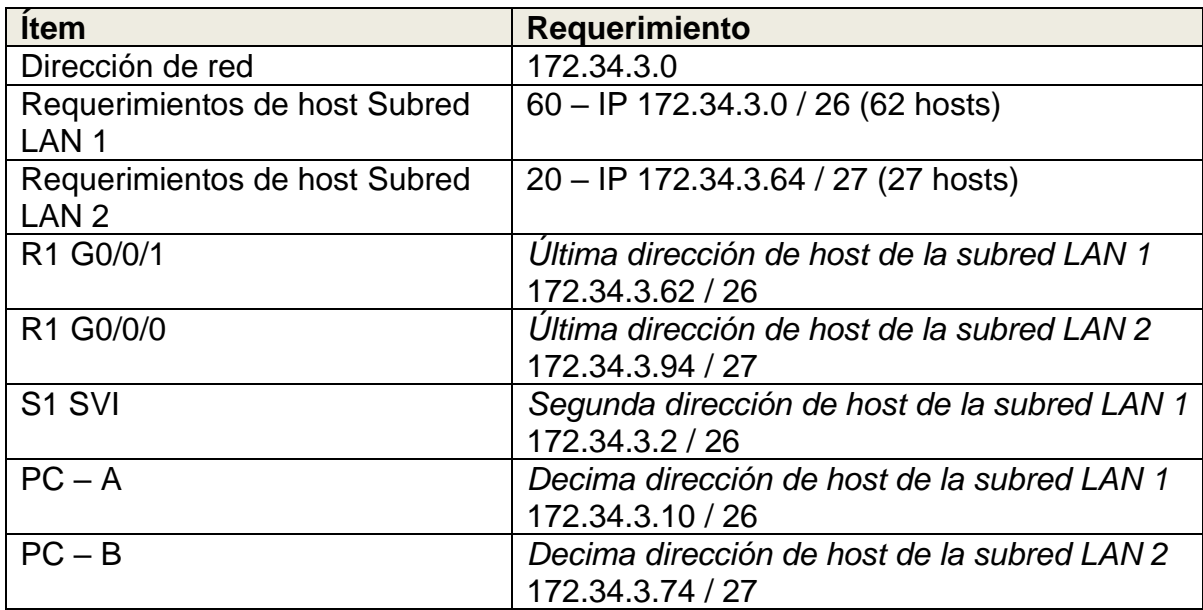

Fuente: Autor

<span id="page-14-0"></span>1.3. Configuración de aspectos básicos de seguridad para el escenario 1 Los dispositivos de red (S1 y R1) se configuran mediante conexión de consola. En los siguientes apartados se realiza paso a paso la configuración.

<span id="page-14-1"></span>1.3.1. Configuración de aspectos básicos

En la tabla 2 se muestran las tareas básicas de configuración para R1.

<span id="page-14-3"></span>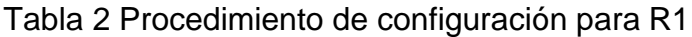

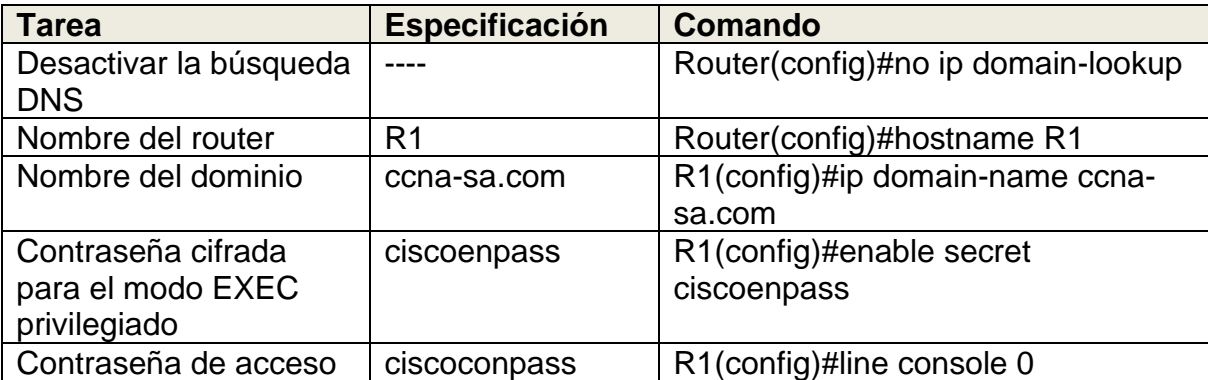

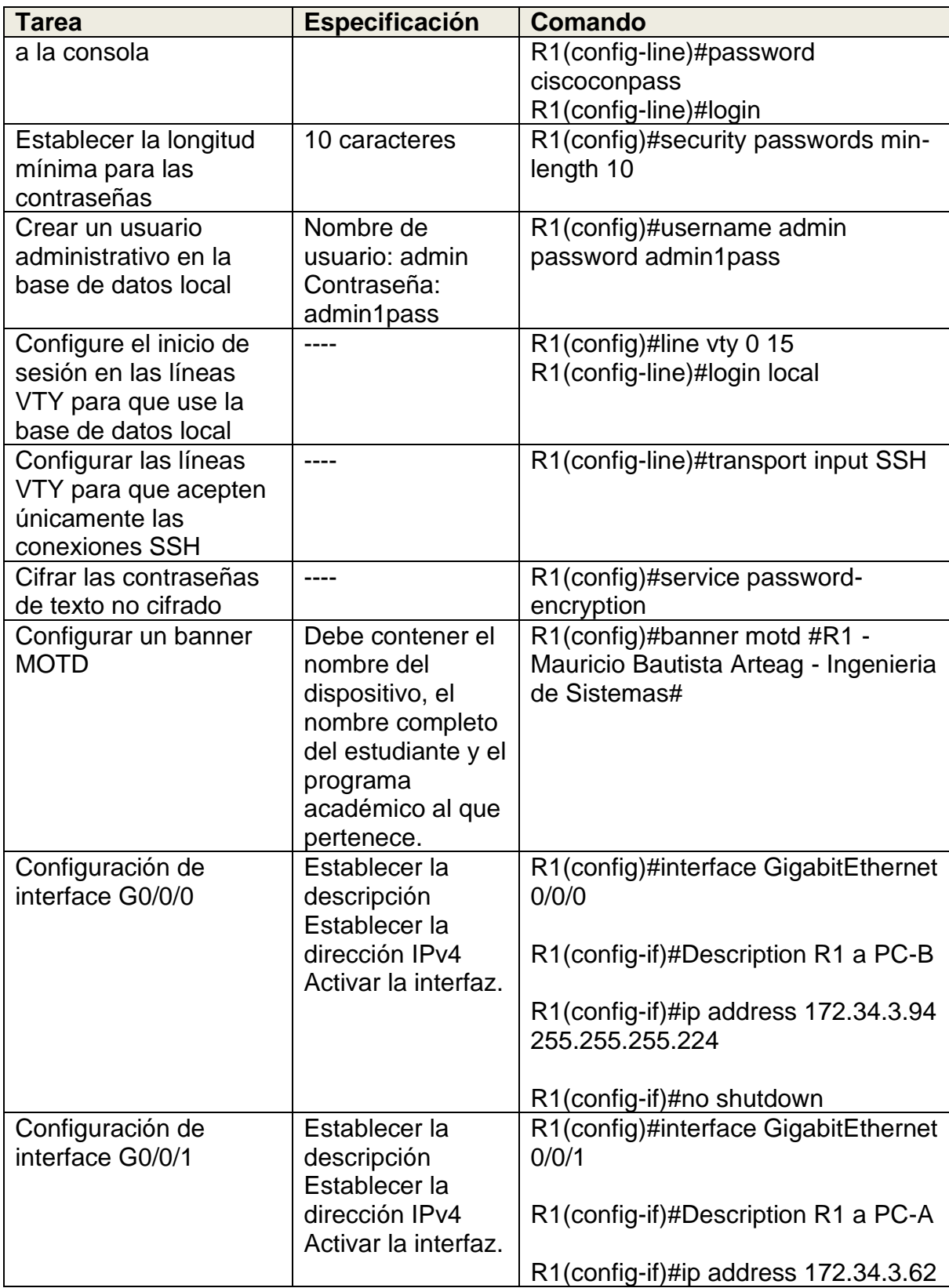

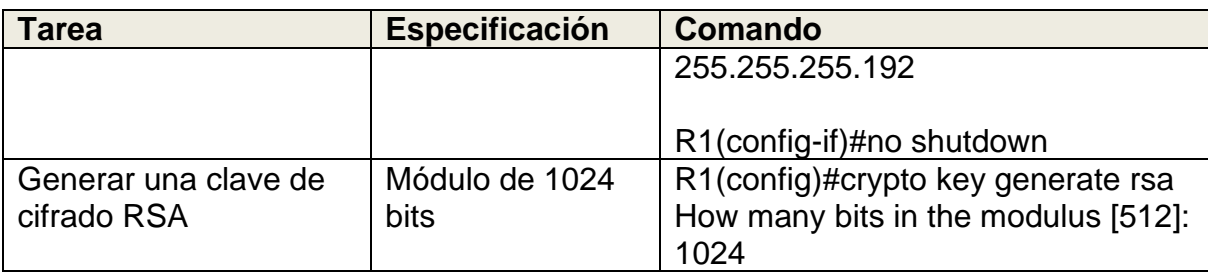

En la tabla 3 se describen las tareas básicas de configuración para S1.

<span id="page-16-0"></span>Tabla 3 Procedimiento de configuración para S1

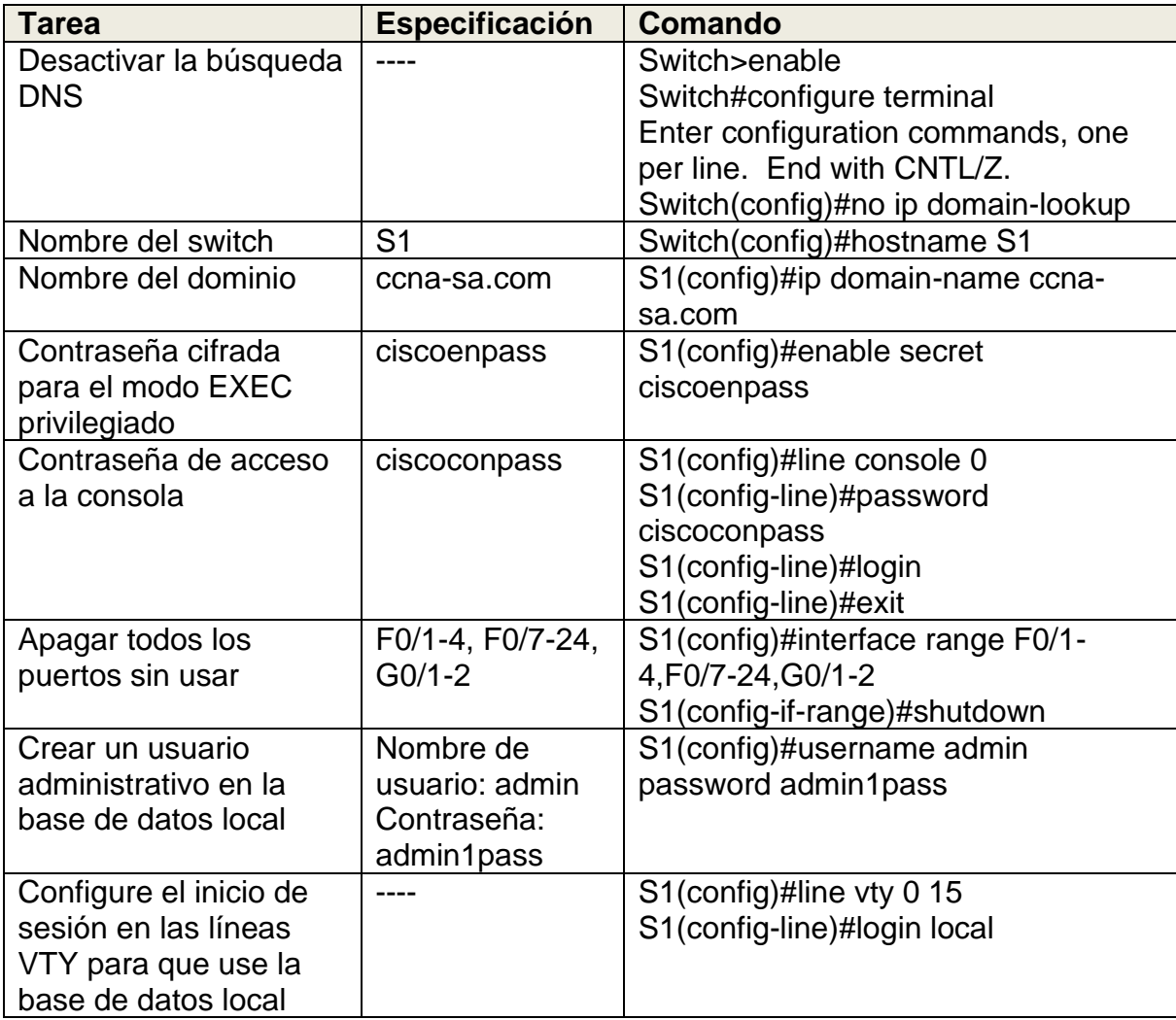

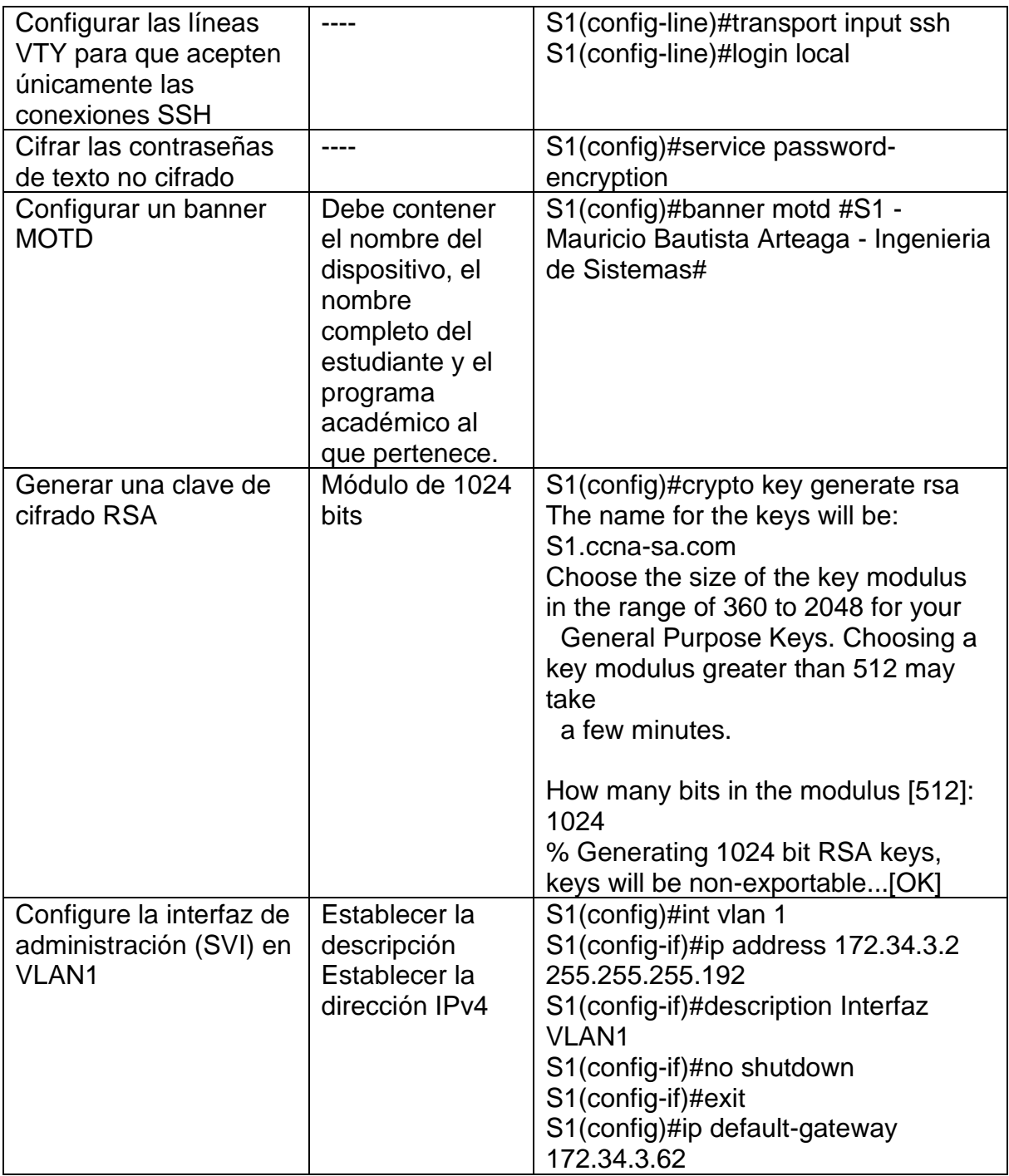

#### <span id="page-18-0"></span>1.3.2. Configuración de equipos

Los equipos host PC-A y PC-B se configuran conforme a la tabla 4 y 5, aquí se aprecia el direccionamiento de cada equipo.

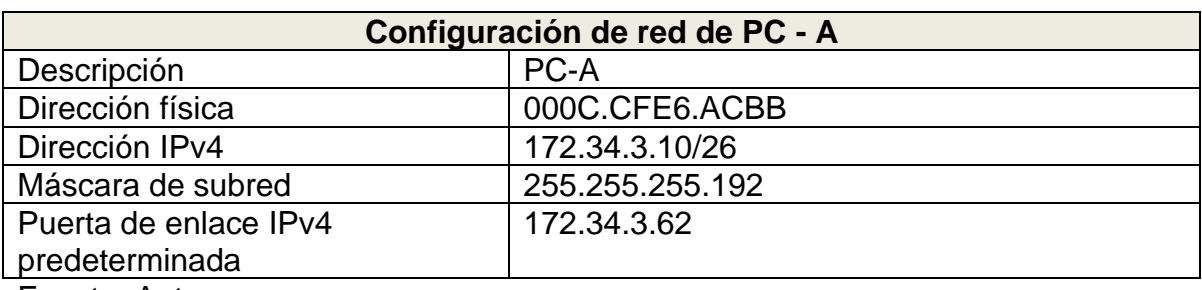

<span id="page-18-1"></span>Tabla 4 Configuración de PC-A

Fuente: Autor

La figura 2 detalla la configuración del PC-A donde podemos observar el uso del comando "*ip config /all"* para mostrar el detalle de la conexión que corresponde a los valores de la tabla 4.

<span id="page-18-2"></span>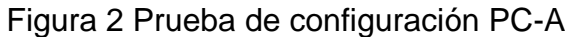

| PCA                                                                 |  | × |
|---------------------------------------------------------------------|--|---|
| Physical<br>Config<br>Programming<br><b>Attributes</b><br>Desktop   |  |   |
|                                                                     |  |   |
| <b>Command Prompt</b>                                               |  | X |
|                                                                     |  |   |
|                                                                     |  |   |
| Cisco Packet Tracer PC Command Line 1.0                             |  |   |
| $C:\$ ip config /all                                                |  |   |
| Invalid Command.                                                    |  |   |
| $C:\$ ipconfiq /all                                                 |  |   |
| FastEthernet0 Connection: (default port)                            |  |   |
| Connection-specific DNS Suffix:                                     |  |   |
| Physical Address: 000C.CFE6.ACBB                                    |  |   |
| Link-local IPv6 Address: FE80::20C:CFFF:FEE6:ACBB                   |  |   |
| IPv6 Address: ::                                                    |  |   |
| IPv4 Address 172.34.3.10                                            |  |   |
| Subnet Mask: 255.255.255.192<br>Default Gateway: ::                 |  |   |
| 172.34.3.62                                                         |  |   |
| DHCP Servers 0.0.0.0                                                |  |   |
| DHCPv6 IAID                                                         |  |   |
| DHCPv6 Client DUID: 00-01-00-01-97-72-19-40-00-0C-CF-E6-AC-BB       |  |   |
| DNS Servers                                                         |  |   |
| 0.0.0.0                                                             |  |   |
| <b>Bluetooth Connection:</b>                                        |  |   |
|                                                                     |  |   |
| Connection-specific DNS Suffix:<br>Physical Address: 0006.2AC1.3C6B |  |   |
| Link-local IPv6 Address ::                                          |  |   |
| $-Moress$                                                           |  |   |
|                                                                     |  |   |
|                                                                     |  |   |
|                                                                     |  |   |
|                                                                     |  |   |
|                                                                     |  |   |
|                                                                     |  |   |
|                                                                     |  |   |
|                                                                     |  |   |
|                                                                     |  |   |
| Top                                                                 |  |   |

Fuente: Autor

#### <span id="page-19-1"></span>Tabla 5 Configuración de PC-B

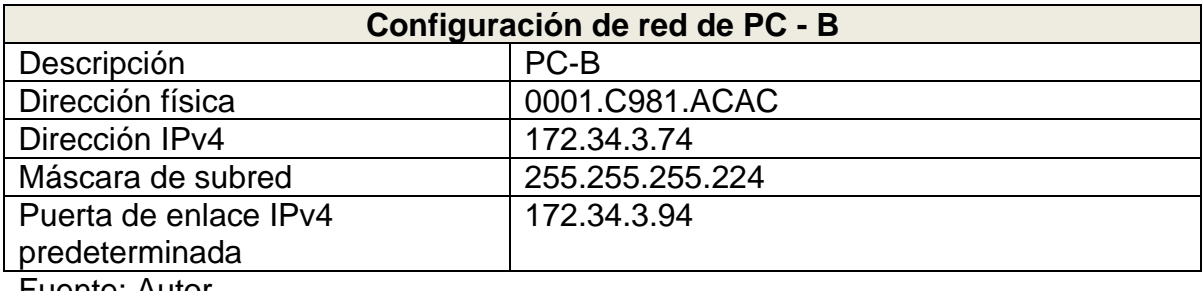

Fuente: Autor

La figura 3 detalla la configuración del PC-B donde podemos observar el uso del comando "*ip config /all"* para mostrar el detalle de la conexión que corresponde a los valores de la tabla 5.

<span id="page-19-2"></span>Figura 3 Prueba de configuración PC-B

| P PC-B                |                              |                |                                                         |                   |                                                               |  |  | × |
|-----------------------|------------------------------|----------------|---------------------------------------------------------|-------------------|---------------------------------------------------------------|--|--|---|
| Physical              | Config                       | <b>Desktop</b> | Programming                                             | <b>Attributes</b> |                                                               |  |  |   |
|                       |                              |                |                                                         |                   |                                                               |  |  |   |
| <b>Command Prompt</b> |                              |                |                                                         |                   |                                                               |  |  | x |
|                       |                              |                |                                                         |                   |                                                               |  |  |   |
|                       |                              |                | Cisco Packet Tracer PC Command Line 1.0                 |                   |                                                               |  |  |   |
|                       | $C:\$ >ipconfig /all         |                |                                                         |                   |                                                               |  |  |   |
|                       |                              |                | FastEthernet0 Connection: (default port)                |                   |                                                               |  |  |   |
|                       |                              |                | Connection-specific DNS Suffix:                         |                   |                                                               |  |  |   |
|                       |                              |                | Physical Address: 0001.C981.ACAC                        |                   |                                                               |  |  |   |
|                       |                              |                |                                                         |                   | Link-local IPv6 Address: FE80::201:C9FF:FE81:ACAC             |  |  |   |
|                       |                              |                | IPv6 Address                                            |                   |                                                               |  |  |   |
|                       |                              |                | IPv4 Address 172.34.3.74<br>Subnet Mask 255.255.255.224 |                   |                                                               |  |  |   |
|                       |                              |                | Default Gateway: ::                                     |                   |                                                               |  |  |   |
|                       |                              |                |                                                         | 172.34.3.94       |                                                               |  |  |   |
|                       |                              |                | DHCP Servers 0.0.0.0                                    |                   |                                                               |  |  |   |
|                       |                              |                | DHCPv6 IAID                                             |                   |                                                               |  |  |   |
|                       |                              |                | DNS Servers ::                                          |                   | DHCPv6 Client DUID 00-01-00-01-40-2C-E7-38-00-01-C9-81-AC-AC  |  |  |   |
|                       |                              |                |                                                         | 0.0.0.0           |                                                               |  |  |   |
|                       | <b>Bluetooth Connection:</b> |                |                                                         |                   |                                                               |  |  |   |
|                       |                              |                | Connection-specific DNS Suffix:                         |                   |                                                               |  |  |   |
|                       |                              |                | Physical Address: 0001.C990.EC5C                        |                   |                                                               |  |  |   |
|                       |                              |                | Link-local IPv6 Address ::<br>IPv6 Address: ::          |                   |                                                               |  |  |   |
|                       |                              |                | IPv4 Address 0.0.0.0                                    |                   |                                                               |  |  |   |
|                       |                              |                | Subnet Mask 0.0.0.0                                     |                   |                                                               |  |  |   |
|                       |                              |                | Default Gateway: !!                                     |                   |                                                               |  |  |   |
|                       |                              |                |                                                         | 0.0.0.0           |                                                               |  |  |   |
|                       |                              |                | DHCP Servers 0.0.0.0                                    |                   |                                                               |  |  |   |
|                       |                              |                | DHCPv6 IAID                                             |                   | DHCPv6 Client DUID: 00-01-00-01-40-2C-E7-38-00-01-C9-81-AC-AC |  |  |   |
|                       |                              |                | DNS Servers                                             |                   |                                                               |  |  |   |
|                       |                              |                |                                                         | 0.0.0.0           |                                                               |  |  |   |
| --More--              |                              |                |                                                         |                   |                                                               |  |  |   |
|                       |                              |                |                                                         |                   |                                                               |  |  |   |
|                       |                              |                |                                                         |                   |                                                               |  |  |   |

Fuente: Autor

<span id="page-19-0"></span>1.4. Prueba y verificación de conectividad de extremo a extremo La tabla 6 registra las pruebas de comunicación entre equipos utilizando el comando *ping* hacia cada dirección IP.

<span id="page-20-1"></span><span id="page-20-0"></span>Tabla 6 Prueba de conectividad

<span id="page-20-2"></span>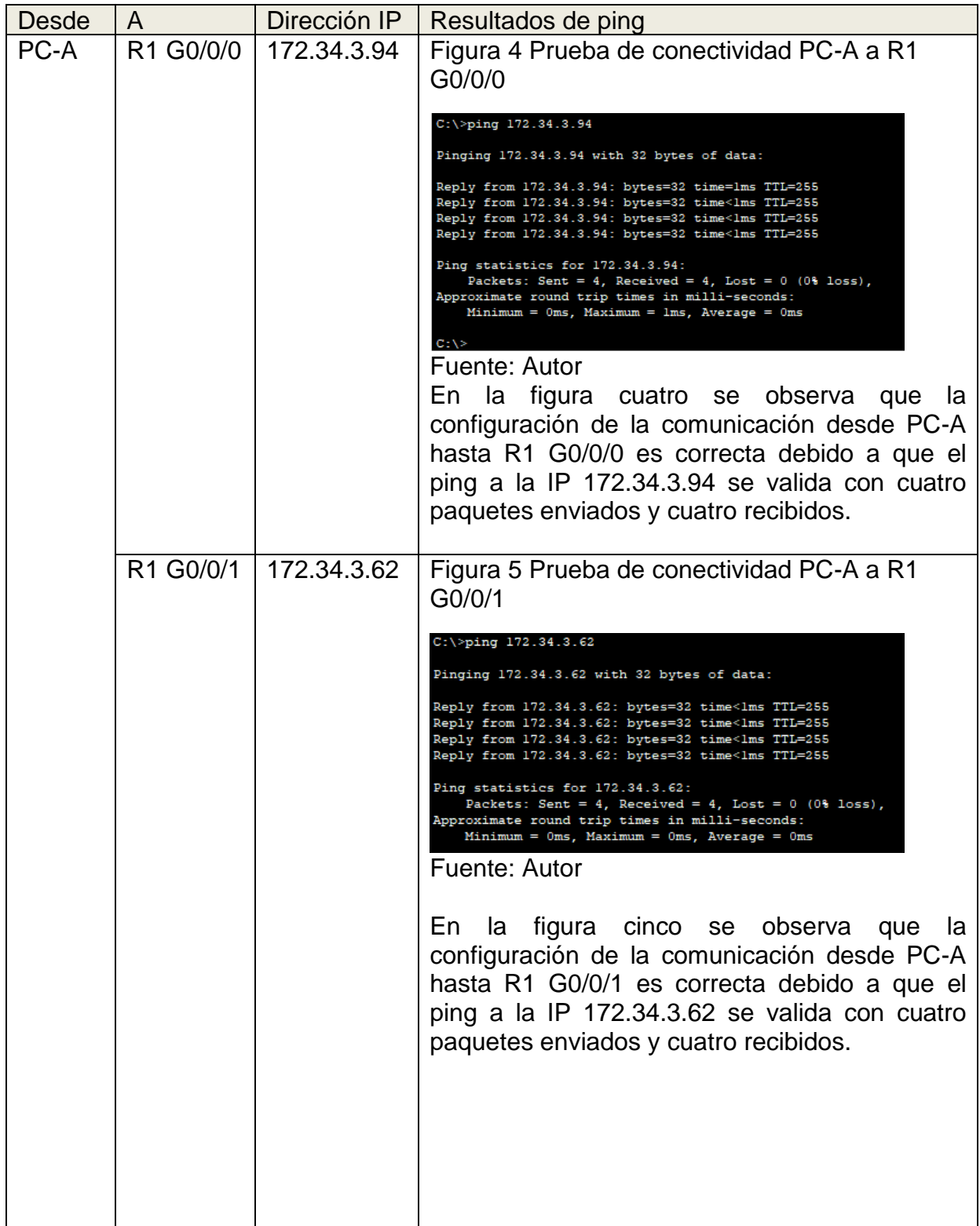

<span id="page-21-1"></span><span id="page-21-0"></span>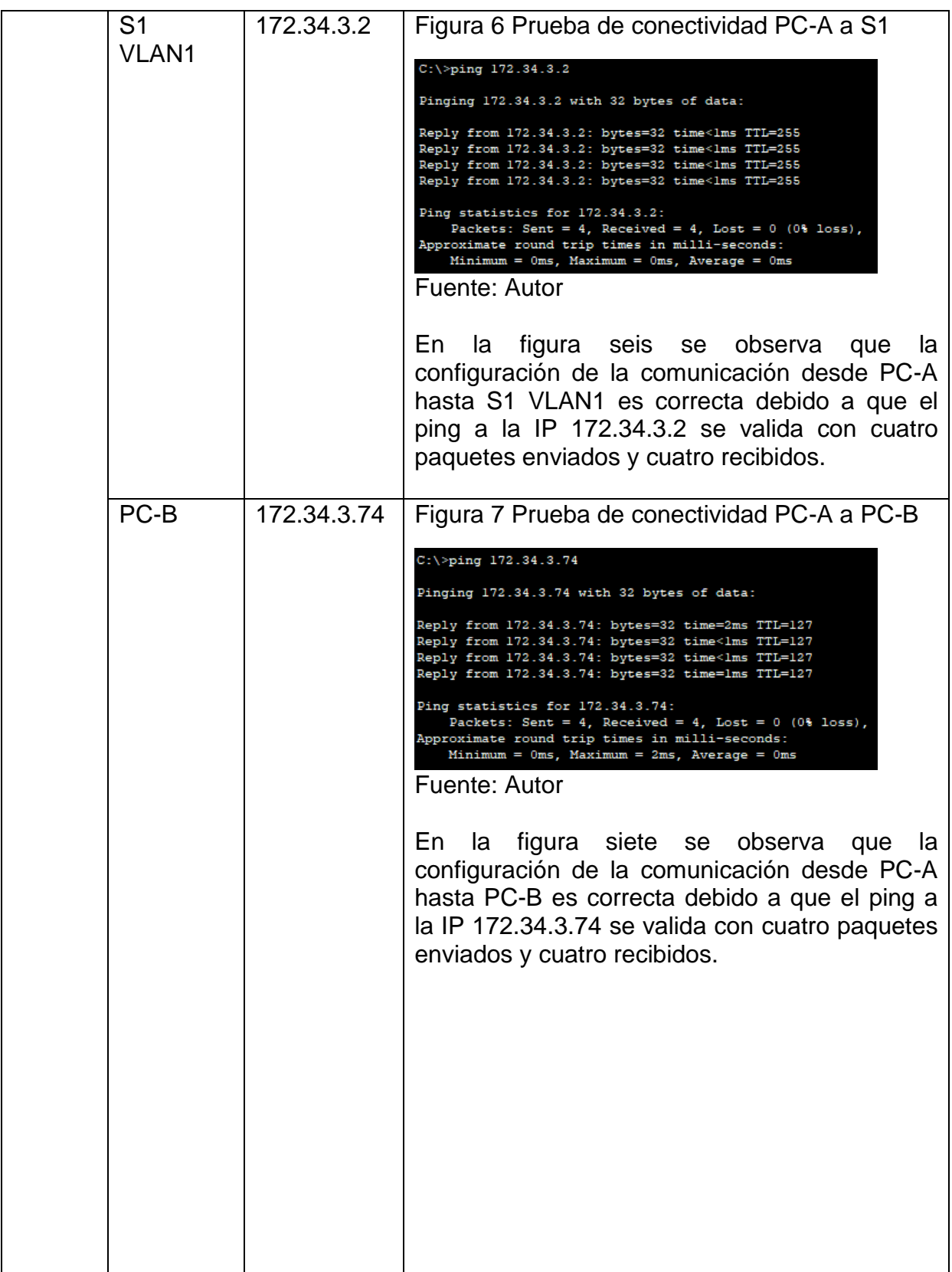

<span id="page-22-1"></span><span id="page-22-0"></span>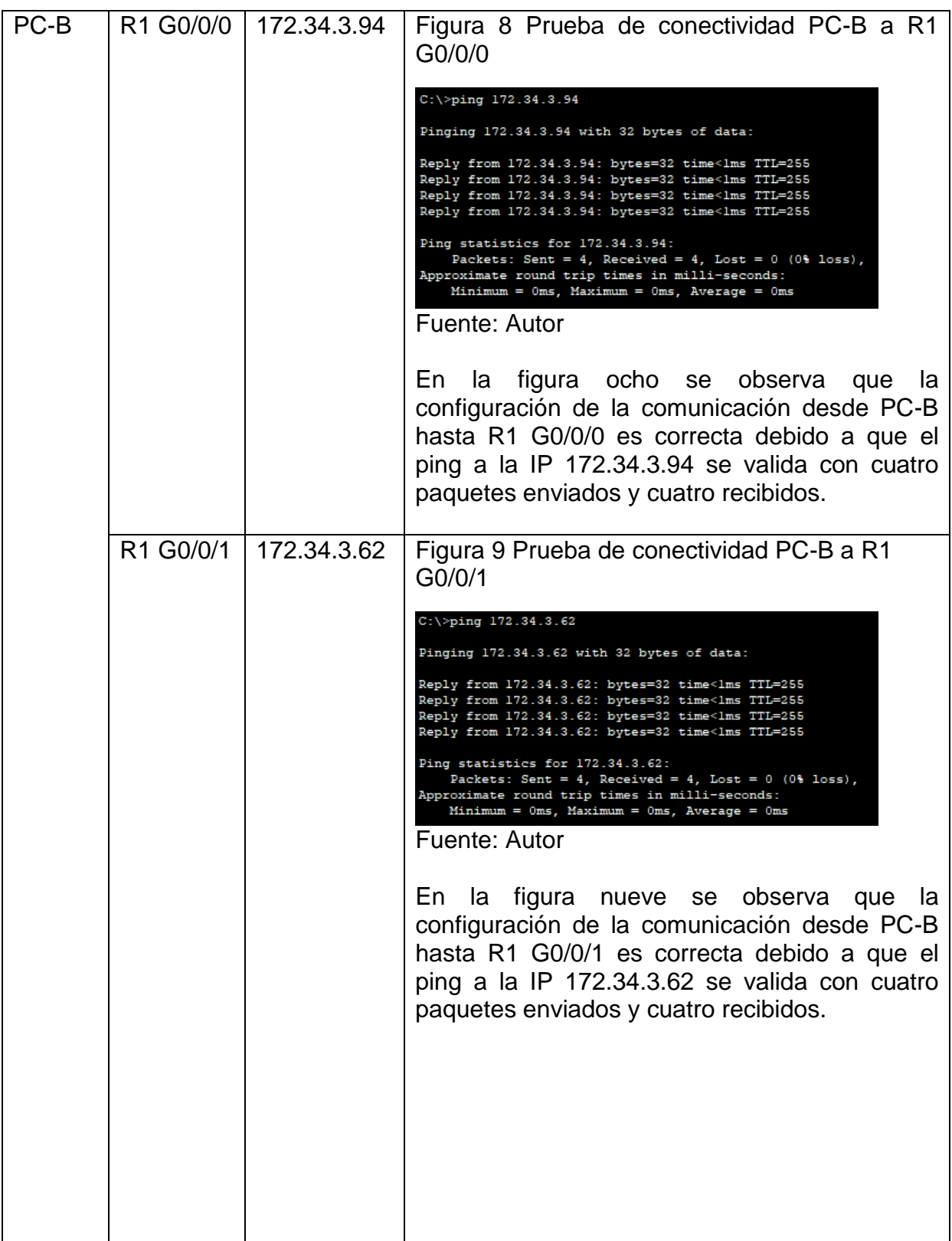

<span id="page-23-0"></span>

| S <sub>1</sub><br><b>VLAN1</b> | 172.34.3.2  | Figura 10 Prueba de conectividad PC-B a S1<br>$C:\$ >ping 172.34.3.2<br>Pinging 172.34.3.2 with 32 bytes of data:<br>Reply from 172.34.3.2: bytes=32 time <lms ttl="254&lt;br">Reply from 172.34.3.2: bytes=32 time<lms ttl="254&lt;br">Reply from 172.34.3.2: bytes=32 time<lms ttl="254&lt;br">Reply from 172.34.3.2: bytes=32 time<lms ttl="254&lt;br">Ping statistics for 172.34.3.2:<br/>Packets: Sent = 4, Received = 4, Lost = <math>0</math> (0% loss),<br/>Approximate round trip times in milli-seconds:<br/>Minimum = <math>0ms</math>, Maximum = <math>0ms</math>, Average = <math>0ms</math><br/>Fuente: Autor</lms></lms></lms></lms>                                                                                                    |
|--------------------------------|-------------|----------------------------------------------------------------------------------------------------|
|                                |             | En la figura 10 se observa que la configuración<br>de la comunicación desde PC-B hasta S1<br>VLAN1 es correcta debido a que el ping a la IP<br>172.34.3.2 se valida con cuatro paquetes<br>enviados y cuatro recibidos.                                                                                                    |
| PC-A                           | 172.34.3.10 | Figura 11 Prueba de conectividad PC-B a PC-A<br>C:\>ping 172.34.3.10<br>Pinging 172.34.3.10 with 32 bytes of data:<br>Reply from 172.34.3.10: bytes=32 time <lms ttl="127&lt;br">Reply from 172.34.3.10: bytes=32 time<lms ttl="127&lt;br">Reply from 172.34.3.10: bytes=32 time<lms ttl="127&lt;br">Reply from 172.34.3.10: bytes=32 time<lms ttl="127&lt;br">Ping statistics for 172.34.3.10:<br/>Packets: Sent = 4, Received = 4, Lost = <math>0</math> (0% loss),<br/>Approximate round trip times in milli-seconds:<br/>Minimum = <math>0ms</math>, Maximum = <math>0ms</math>, Average = <math>0ms</math><br/>Fuente: Autor<br/>En la figura 11 se observa que la configuración<br/>de la comunicación desde PC-A hasta PB-B es<br/>correcta debido a que el ping a la IP<br/>172.34.3.10 se valida con cuatro paquetes<br/>enviados y cuatro recibidos.</lms></lms></lms></lms> |

<span id="page-23-1"></span>Fuente: Autor

#### <span id="page-24-0"></span>2. Escenario 2

En este segundo escenario se configura una red pequeña con un router, dos switches y dos equipos con capacidad para conectividad IPv4 e IPv6. Se realiza una administración de seguridad para el router y los switches y se configura el enrutamiento entre VLAN, DHCP, Etherchannel y port-security.

A continuación se referencian en La tabla 7 la identificación de cada VLAN que se van a configurar en el escenario 2.

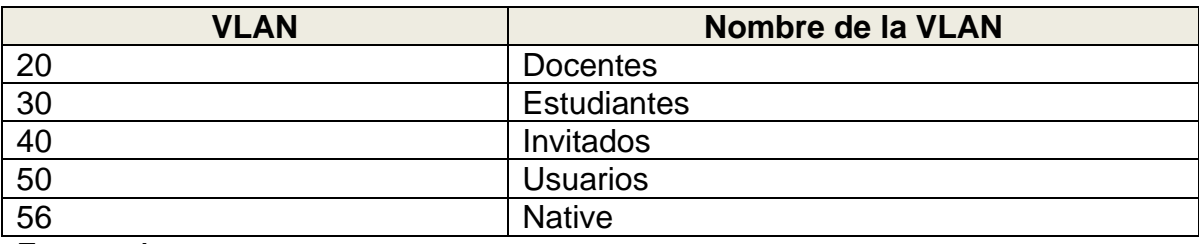

<span id="page-24-1"></span>Tabla 7 Nombre de las VLAN

Fuente: Autor

La asignación de direcciones se representa en la tabla 8 tanto para IPv4 como para Pv6, con la puerta de enlace predeterminada donde corresponda.

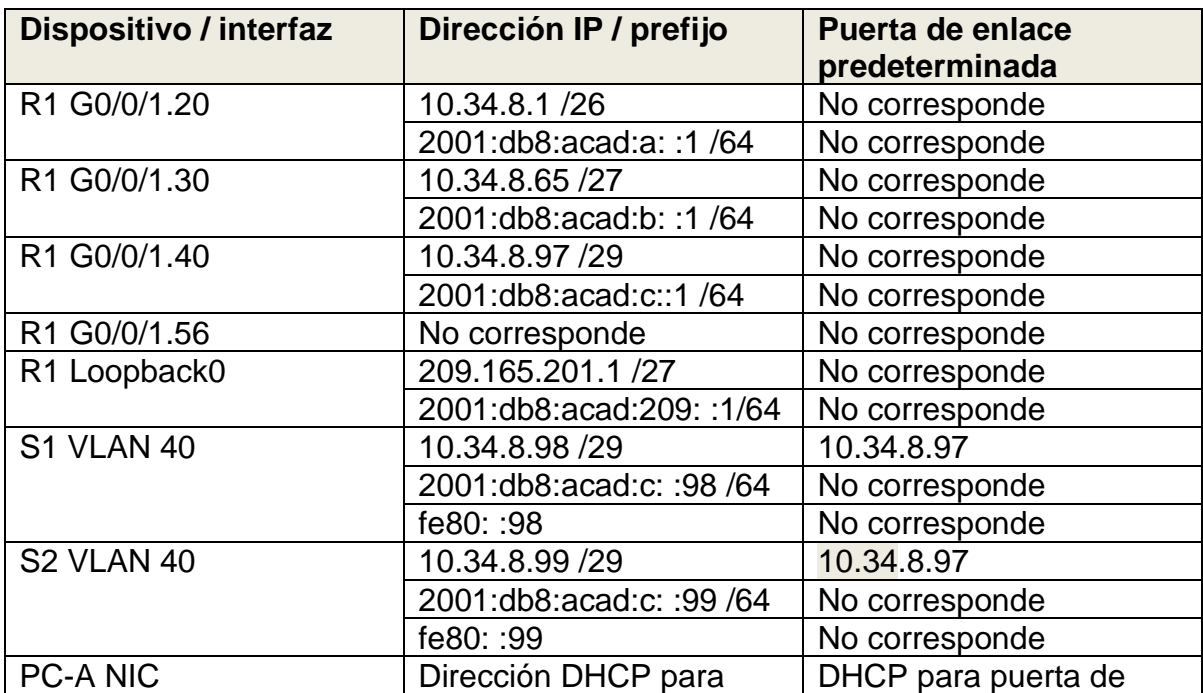

<span id="page-24-2"></span>Tabla 8 Direccionamiento IPv4 e IPv6, Escenario 2

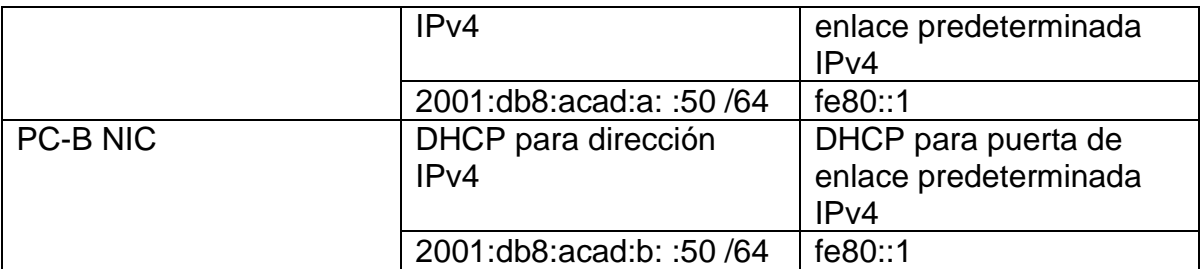

Nota: No hay ninguna interfaz en el router que admita VLAN 50.

<span id="page-25-0"></span>2.1 Construcción de la red del Escenario 2

La simulación se realiza en Packet Tracer de acuerdo con la topología de la red que se ilustra en la figura 12.

<span id="page-25-2"></span>Figura 12 Topología de la red del escenario 2

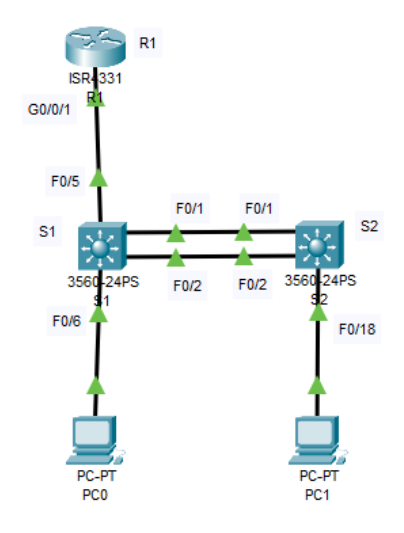

Fuente: Autor

Para la configuración de los aspectos básicos de los dispositivos se siguen los siguientes pasos.

<span id="page-25-1"></span>2.1.1 Inicializar y volver a cargar el router

Se accede al router mediante el puerto de consola y se elimina la configuración inicial dese el modo privilegiado y finalmente se reinicia.

Router>enable Router#erase startup-config

El comando *erase startup-*config elimina la configuración de inicio de la NVRAM.

Router#reload

Con el comando *reload* se reinicia el router y se elimina la configuración anterior de la memoria.

Con los swiches se realiza un proceso similar pero adicional se debe verificar si se crearon VLAN en el switch.

Switch>en Switch#show flash Switch#erase startup-config Switch#reload

Después de recargar el switch procedemos a configurar la plantilla SDM para que admita IPv4 e IPv6 según la necesidad y se vuelve a recargar, para ello necesitamos estar en modo de configuración global. La configuración se realiza con la siguiente secuencia de comandos en cada switch.

Switch#config terminal Switch(config)#sdm prefer dual-ipv4-and-ipv6 default Switch(config)#exit Switch#reload

### <span id="page-26-0"></span>2.1.2 Configuración de R1

En la tabla 9 se identifican todas las tareas requeridas para configurar R1 con el correspondiente comando y/o especificación.

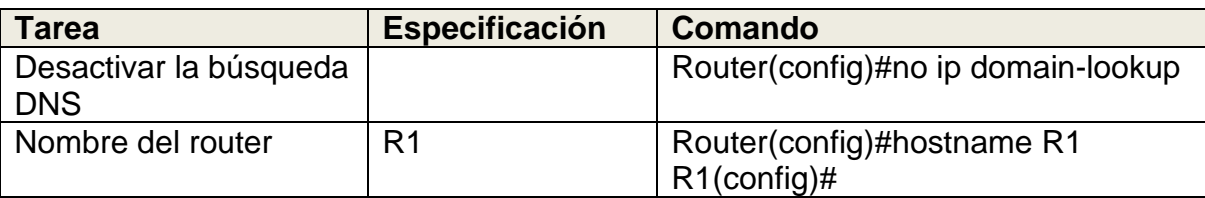

<span id="page-26-1"></span>Tabla 9 Configuración de R1, Escenario 2.

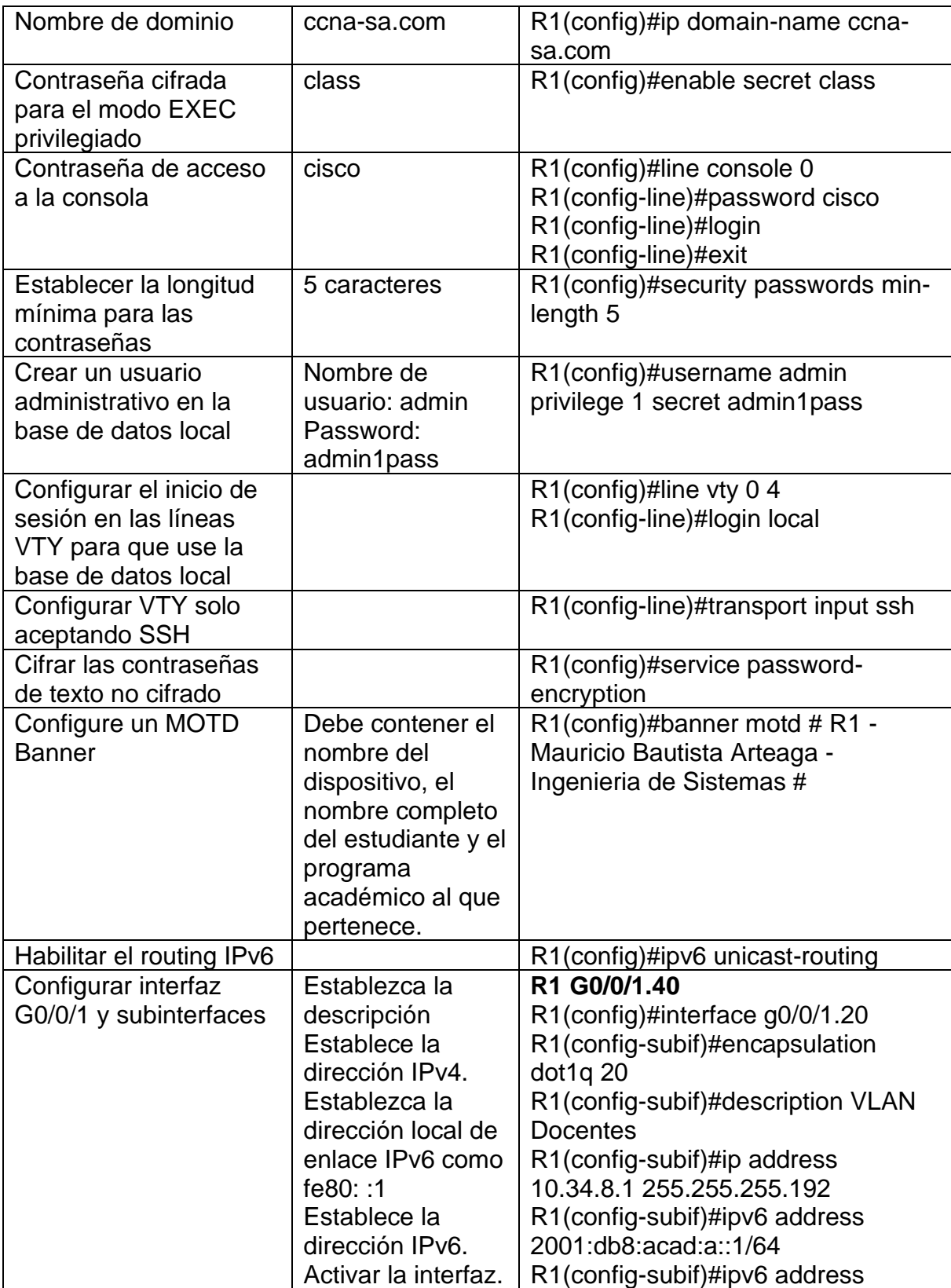

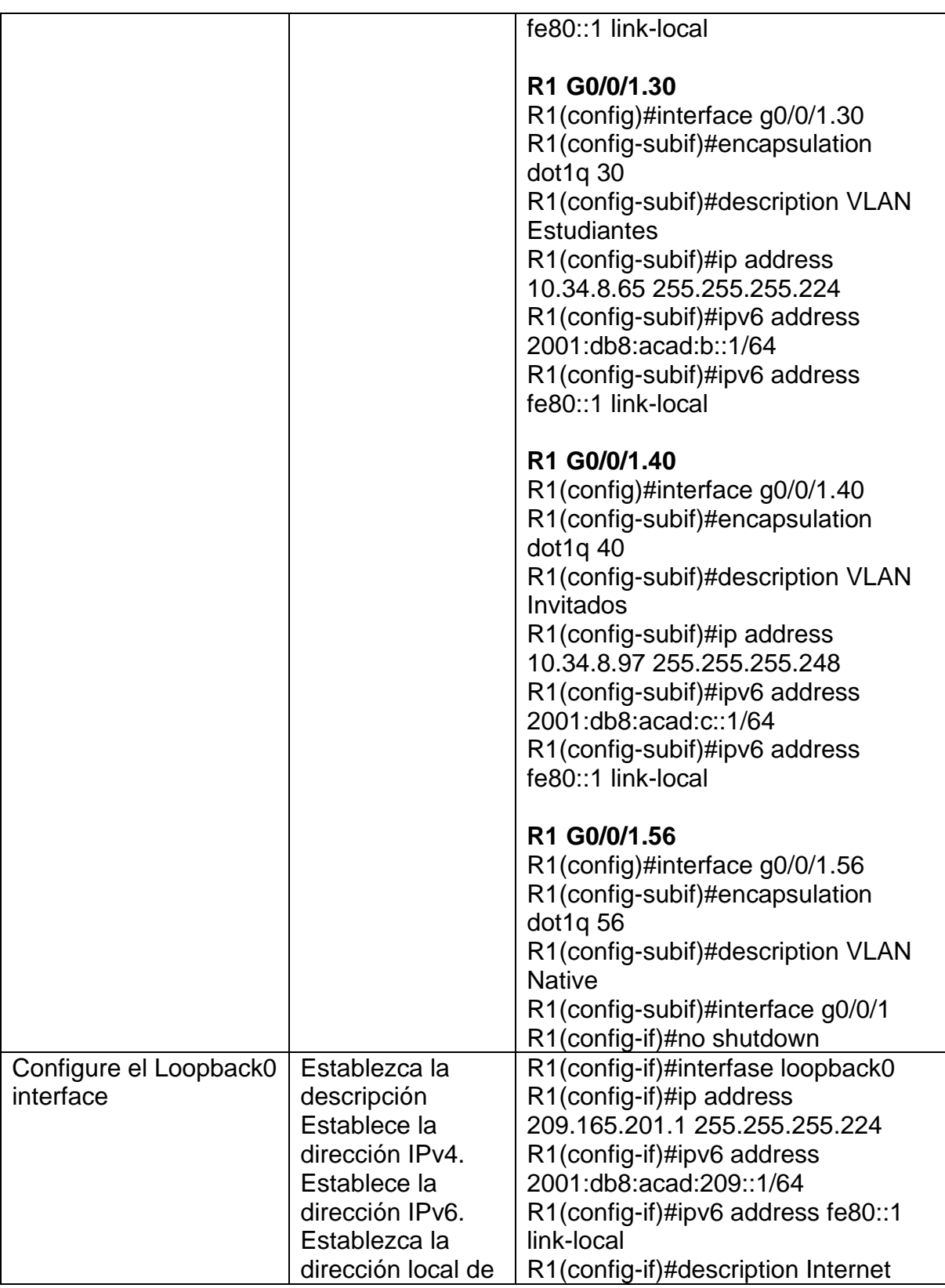

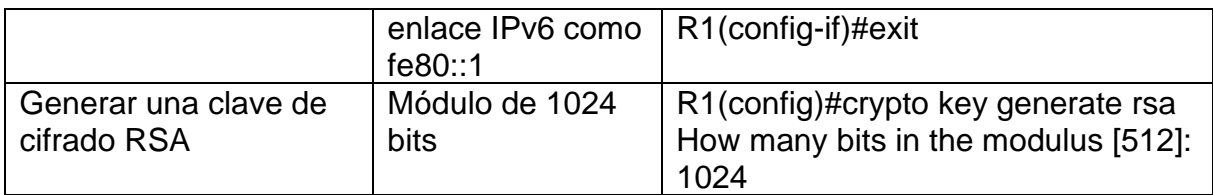

## <span id="page-29-0"></span>2.1.3 Configuración de S1 y S2

En la tabla 10 se presenta la configuración paso a paso de los suiches S1 y S2, identificando las tareas realizadas, las recomendaciones y el código utilizado.

<span id="page-29-1"></span>Tabla 10 Configuración de S1 y S2, Escenario 2

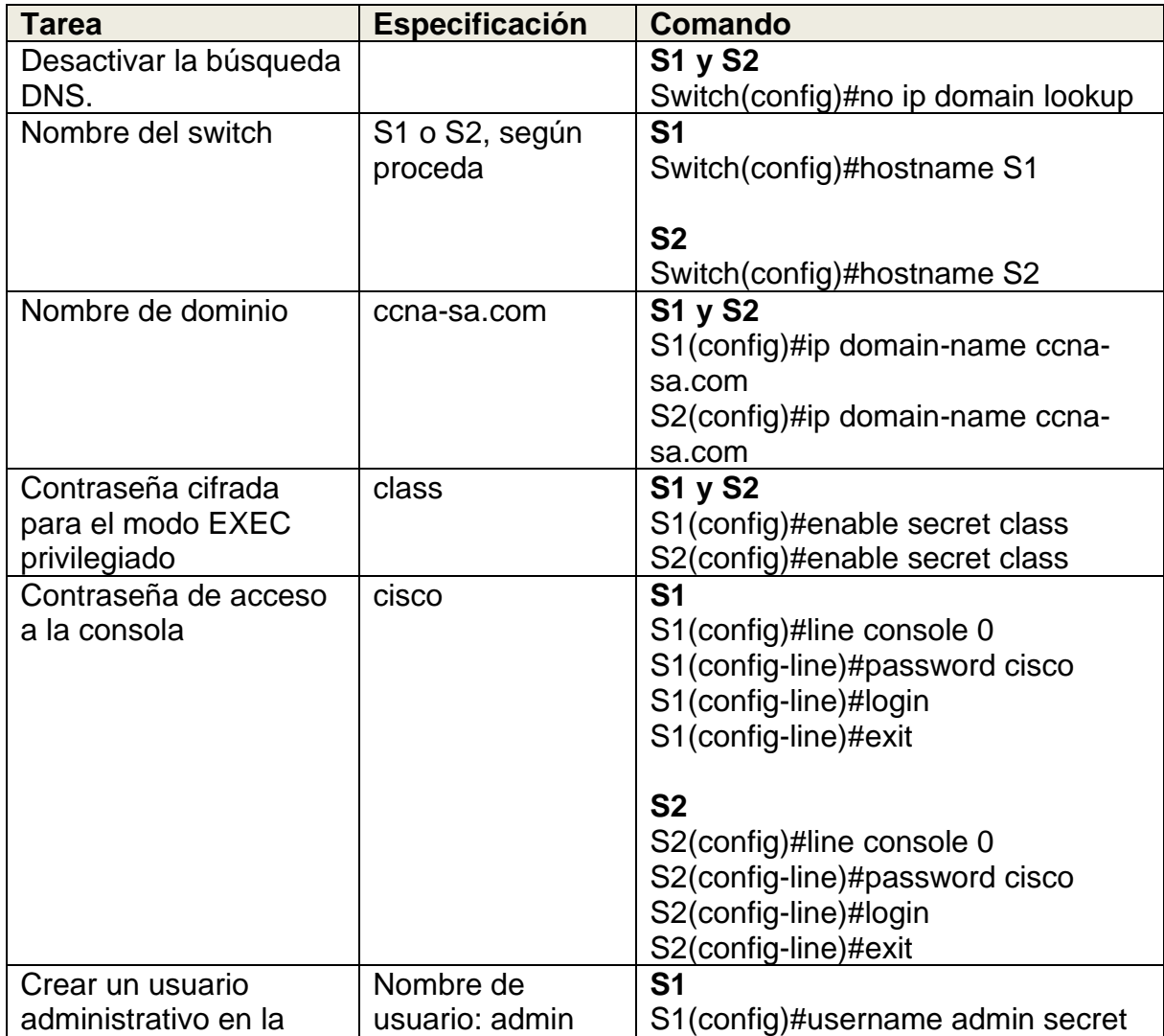

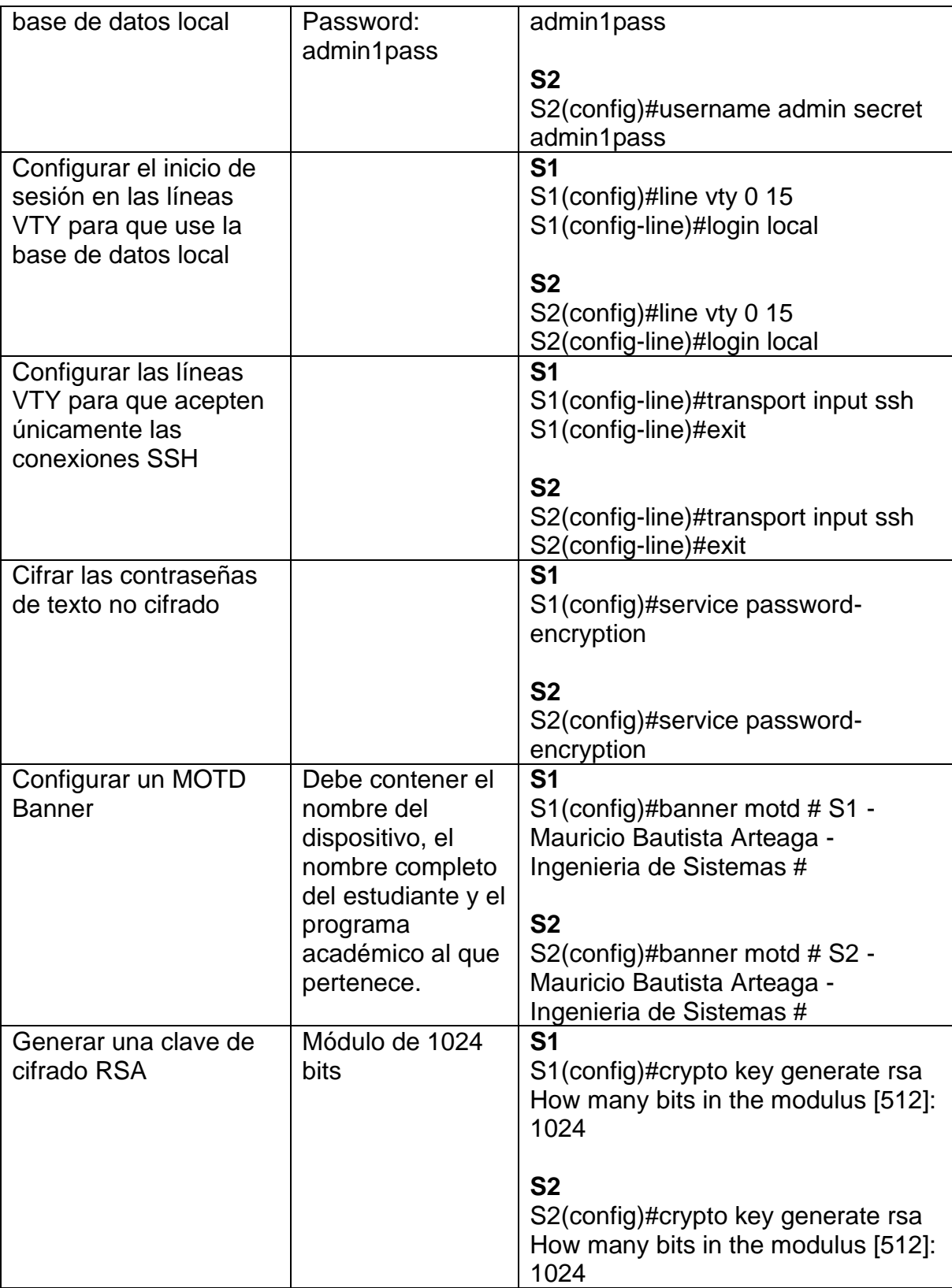

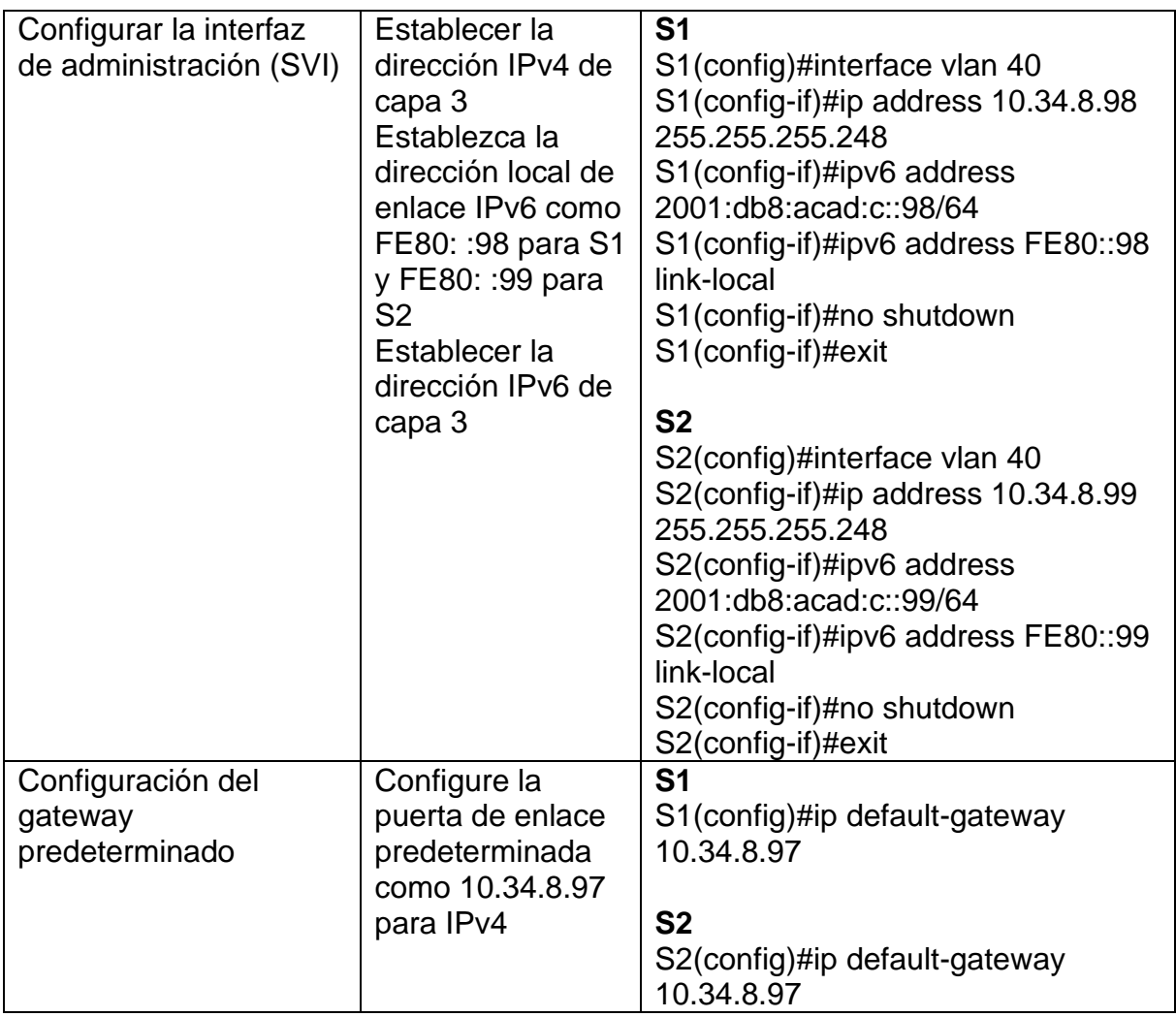

<span id="page-31-0"></span>2.1.4 Configuración de la infraestructura de red (VLAN, Trunking, EtherChannel) de S1

La configuración de la infraestructura de red de S1 incluye las tareas presentadas en la tabla 11 con la respectiva especificación y comandos.

<span id="page-31-1"></span>Tabla 11 Configuración de infraestructura de red para S1, Escenario 2

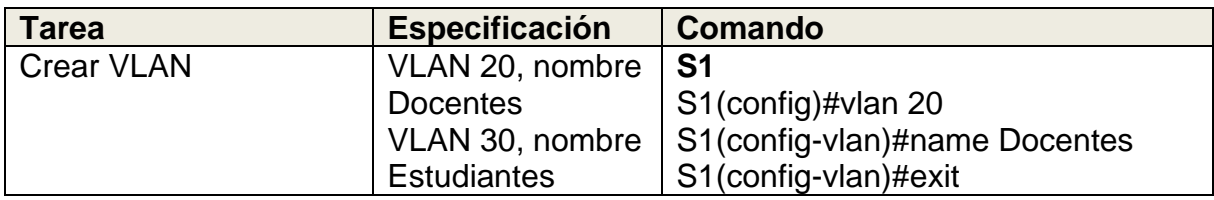

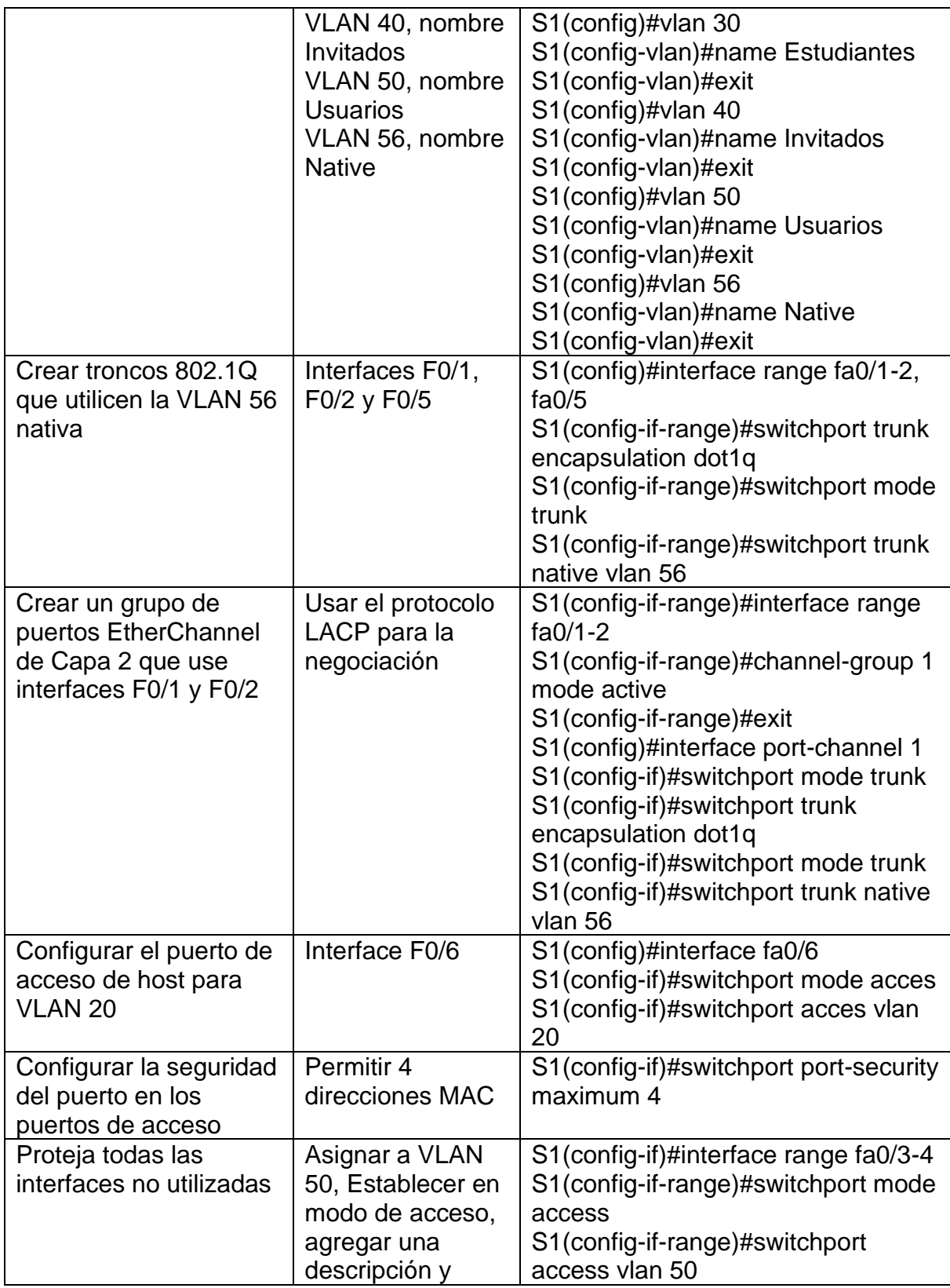

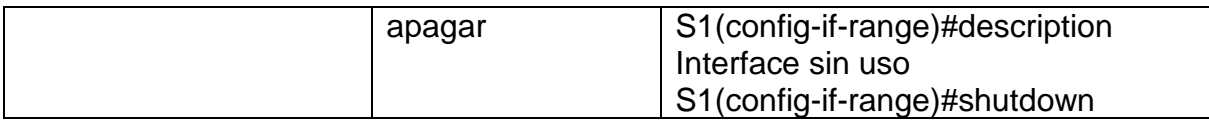

<span id="page-33-0"></span>2.1.5 Configuración de la infraestructura de red (VLAN, Trunking, EtherChannel) de S2

La configuración de la infraestructura de red de S2 se desarrolla en la tabla 12, donde se procede a crear las VLAN, y se les asigna seguridad a los puertos.

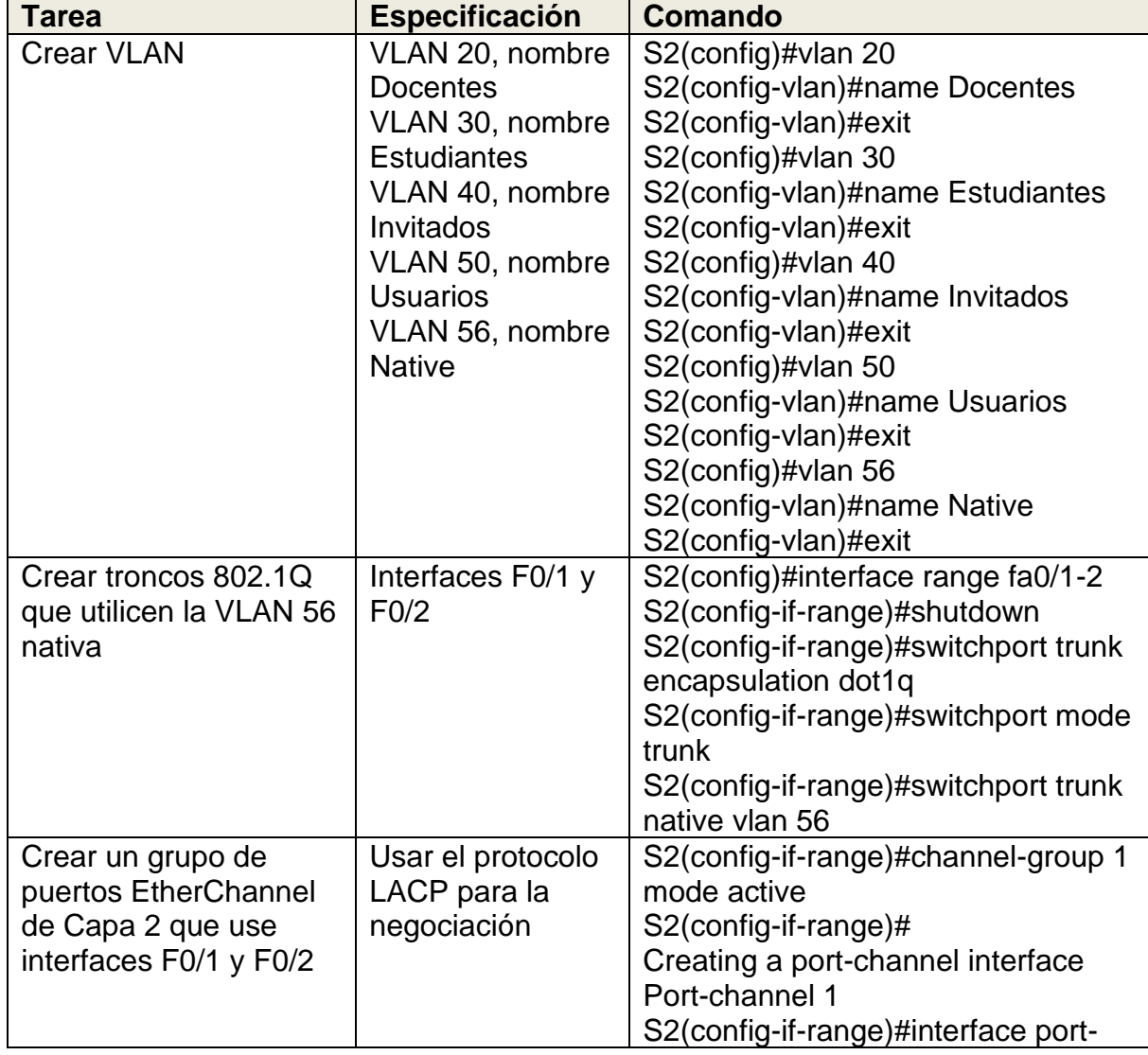

<span id="page-33-1"></span>Tabla 12 Configuración de infraestructura de red para S2, Escenario 2

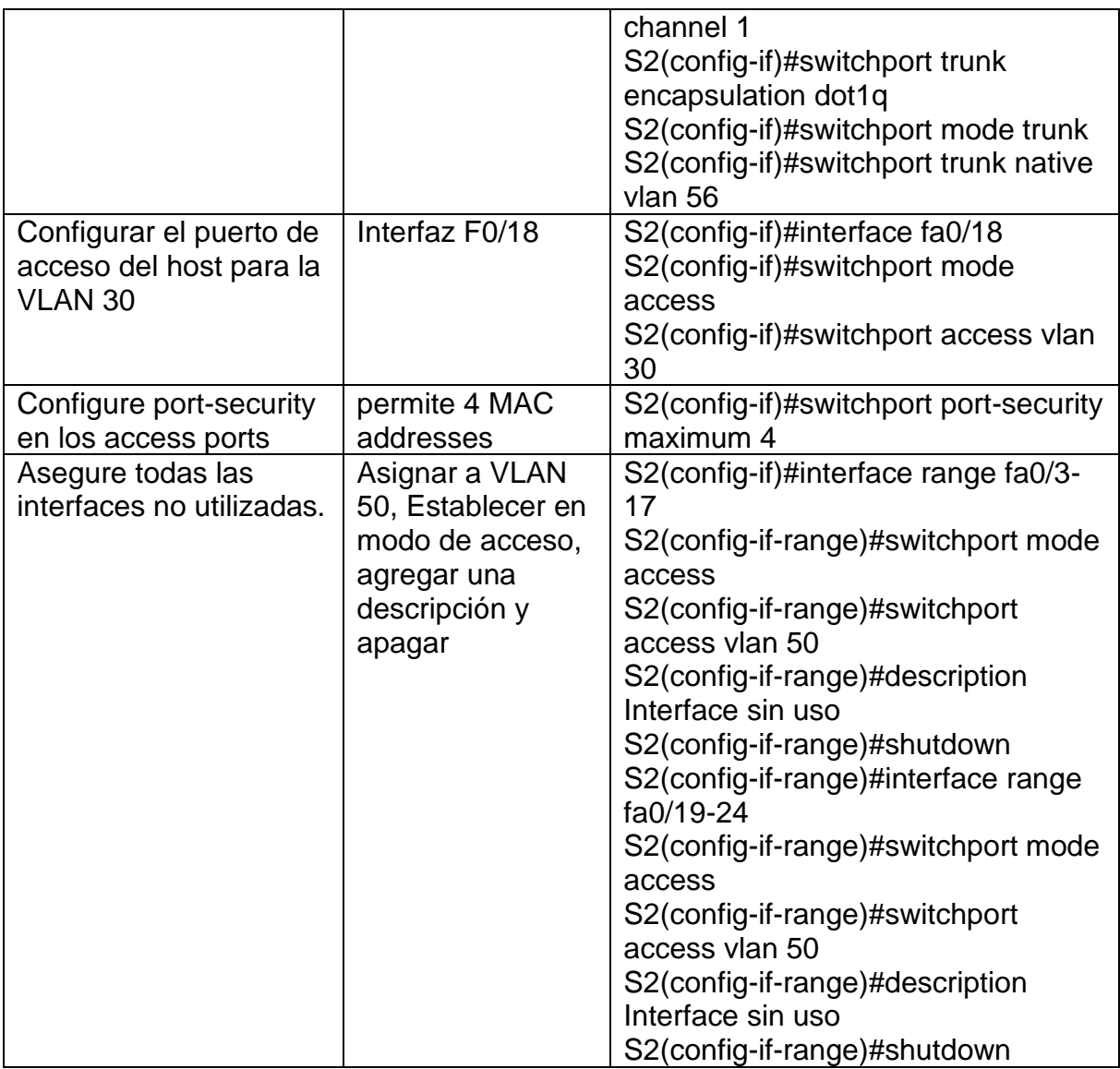

### <span id="page-34-0"></span>2.2 Configuración soporte de host

En este apartado se configura rutas predeterminadas para IPv4 e IPv6 en el router y se crean grupos DHCP en las VLAN 20 y VLAN 30.

### <span id="page-34-1"></span>2.2.1 Configuración de R1

En la tabla 13 se muestra la configuración del soporte host para R1, se configura DHCP para VLAN 20 y VLAN 30.

<span id="page-35-0"></span>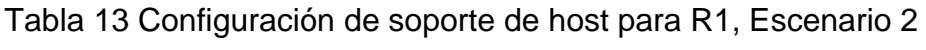

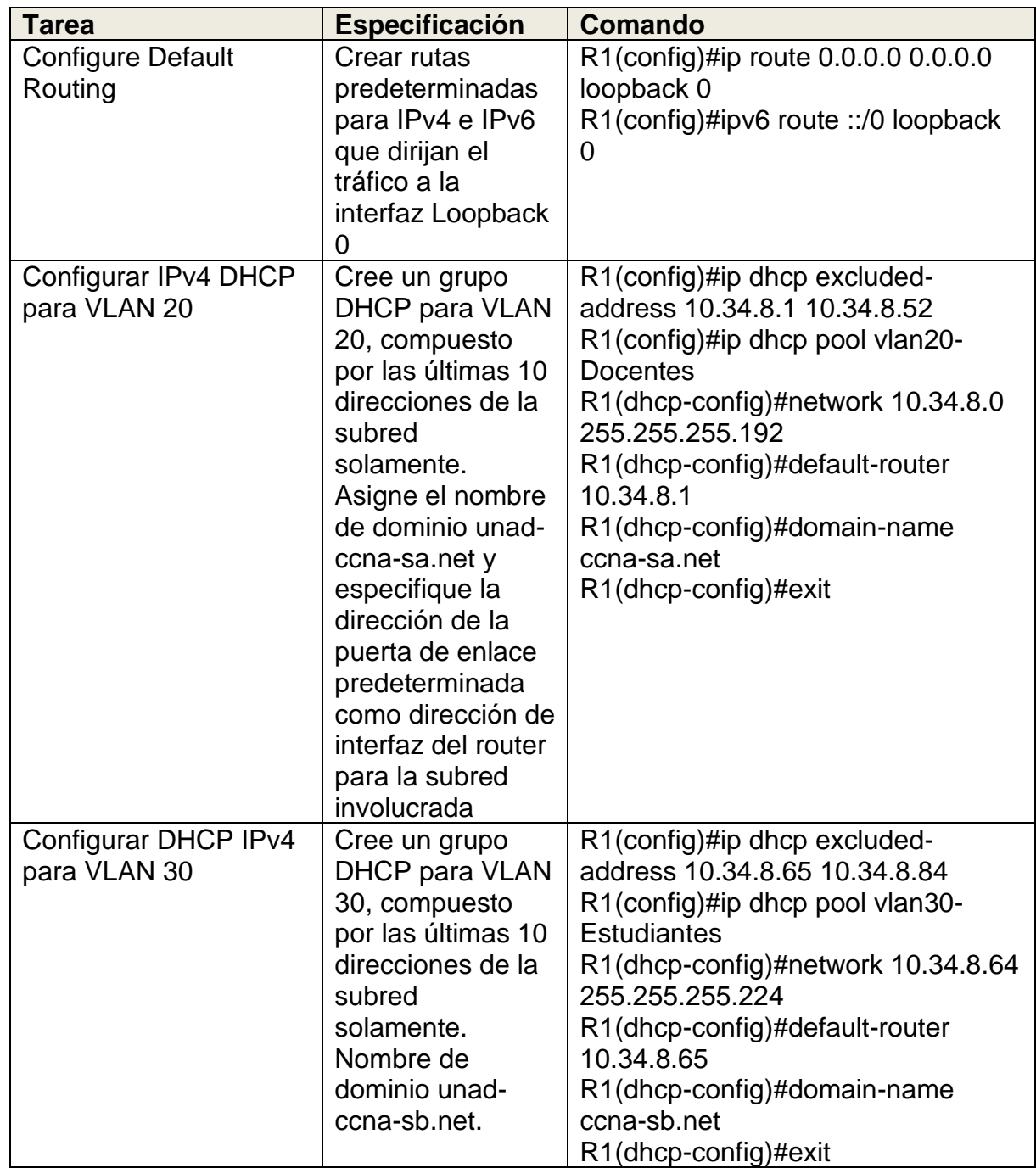

#### <span id="page-36-0"></span>2.2.2 Configuración de los host PC-A y PC-B

Se requiere configurar los equipos host PC-A y PC-B (tabla 13 y 14) para que utilicen DHCP para IPv4 y asignen estáticamente las direcciones IPv6 GUA y Link Local. Después de configurar cada servidor, se registran las configuraciones de red del host con el comando ipconfig /all (figura 13 y 14).

<span id="page-36-2"></span>Figura 13 Configuraciones de red PC-A

| P PC-A                |                       |         |                                           |                                                                                       |  | × |
|-----------------------|-----------------------|---------|-------------------------------------------|---------------------------------------------------------------------------------------|--|---|
| Physical              | Confia                | Desktop | Programming                               | <b>Attributes</b>                                                                     |  |   |
|                       |                       |         |                                           |                                                                                       |  |   |
| <b>Command Prompt</b> |                       |         |                                           |                                                                                       |  | x |
|                       | C:\>ipconfig /all     |         |                                           |                                                                                       |  |   |
|                       |                       |         |                                           |                                                                                       |  |   |
|                       |                       |         | FastEthernet0 Connection: (default port)  |                                                                                       |  |   |
|                       |                       |         |                                           | Connection-specific DNS Suffix: ccna-sa.net                                           |  |   |
|                       |                       |         |                                           | Physical Address: 00E0.8FA8.E854<br>Link-local IPv6 Address: FE80::2E0:8FFF:FEA8:E854 |  |   |
|                       |                       |         |                                           | IPv6 Address 2001:DB8:ACAD:A:2E0:8FFF:FEA8:E854                                       |  |   |
|                       |                       |         | IPv4 Address: 10.34.8.53                  |                                                                                       |  |   |
|                       |                       |         |                                           | Subnet Mask: 255.255.255.192                                                          |  |   |
|                       |                       |         | Default Gateway: FE80::1                  |                                                                                       |  |   |
|                       |                       |         | DHCP Servers 10.34.8.1                    | 10.34.8.1                                                                             |  |   |
|                       |                       |         | DHCPv6 IAID                               |                                                                                       |  |   |
|                       |                       |         |                                           | DHCPv6 Client DUID 00-01-00-01-21-A6-71-7C-00-E0-8F-A8-E8-54                          |  |   |
|                       |                       |         | DNS Servers: ::                           |                                                                                       |  |   |
|                       |                       |         |                                           | 0.0.0.0                                                                               |  |   |
|                       | Bluetooth Connection: |         |                                           |                                                                                       |  |   |
|                       |                       |         |                                           | Connection-specific DNS Suffix: ccna-sa.net                                           |  |   |
|                       |                       |         |                                           | Physical Address: 0010.11AC.EC01                                                      |  |   |
|                       |                       |         | Link-local IPv6 Address: ::               |                                                                                       |  |   |
|                       |                       |         | IPv6 Address: ::<br>IPv4 Address: 0.0.0.0 |                                                                                       |  |   |
|                       |                       |         | Subnet Mask: 0.0.0.0                      |                                                                                       |  |   |
|                       |                       |         | Default Gateway ::                        |                                                                                       |  |   |
|                       |                       |         |                                           | 0.0.0.0                                                                               |  |   |
|                       |                       |         | DHCP Servers 0.0.0.0                      |                                                                                       |  |   |
|                       |                       |         | DHCPv6 IAID                               | DHCPv6 Client DUID: 00-01-00-01-21-A6-71-7C-00-E0-8F-A8-E8-54                         |  |   |
|                       |                       |         | DNS Servers: ::                           |                                                                                       |  |   |
|                       |                       |         |                                           | 0.0.0.0                                                                               |  |   |
|                       |                       |         |                                           |                                                                                       |  |   |
|                       |                       |         |                                           |                                                                                       |  |   |
| $C: \setminus >$      |                       |         |                                           |                                                                                       |  |   |
|                       |                       |         |                                           |                                                                                       |  |   |
| Top                   |                       |         |                                           |                                                                                       |  |   |
|                       |                       |         |                                           |                                                                                       |  |   |

Fuente: Autor

<span id="page-36-1"></span>Tabla 14 Configuración de red de PC-A, Escenario 2

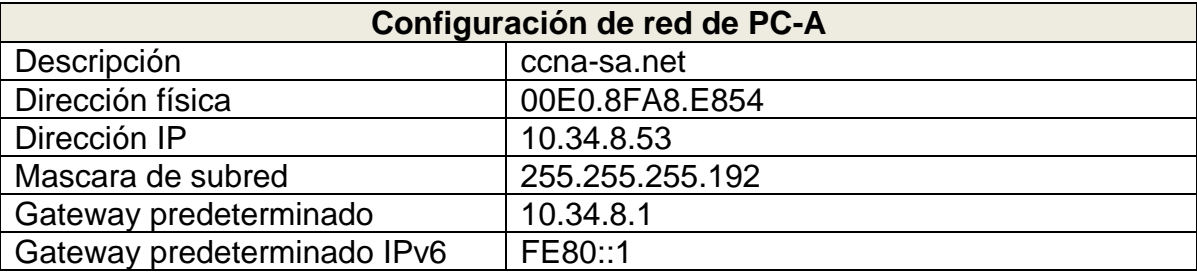

Fuente: Autor

<span id="page-37-2"></span>Figura 14 Configuraciones de red PC-B

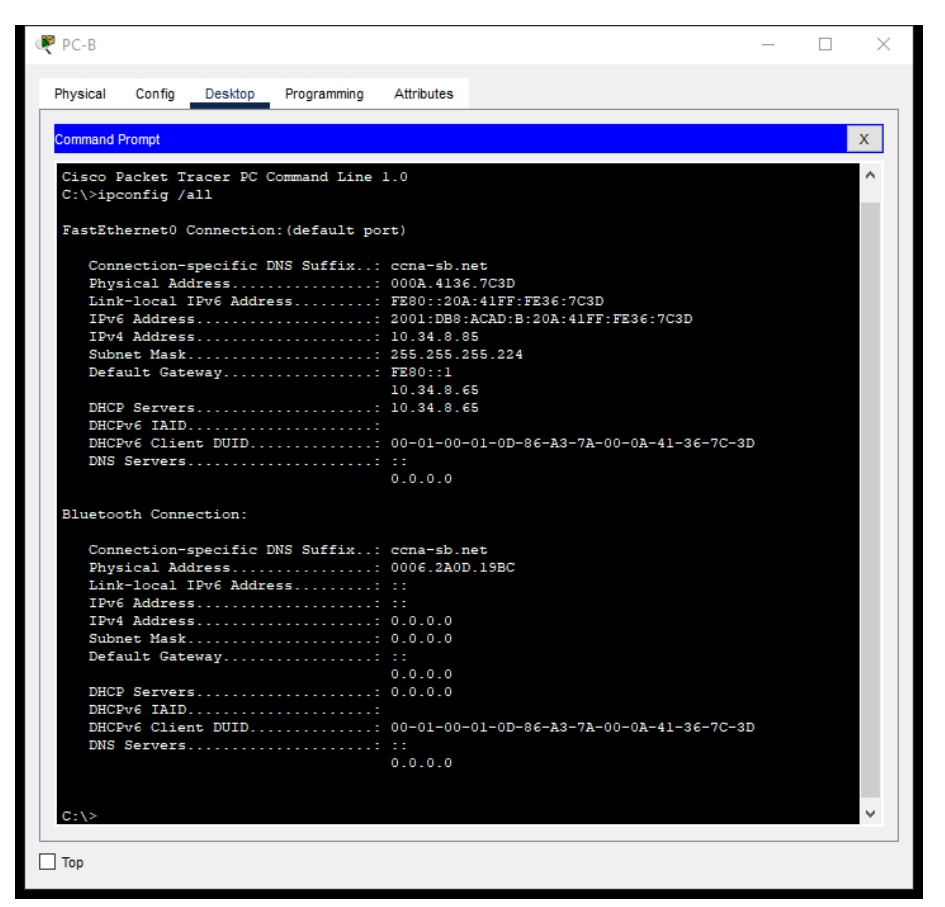

Fuente: Autor

<span id="page-37-1"></span>Tabla 15 Configuración de red de PC-B, Escenario 2

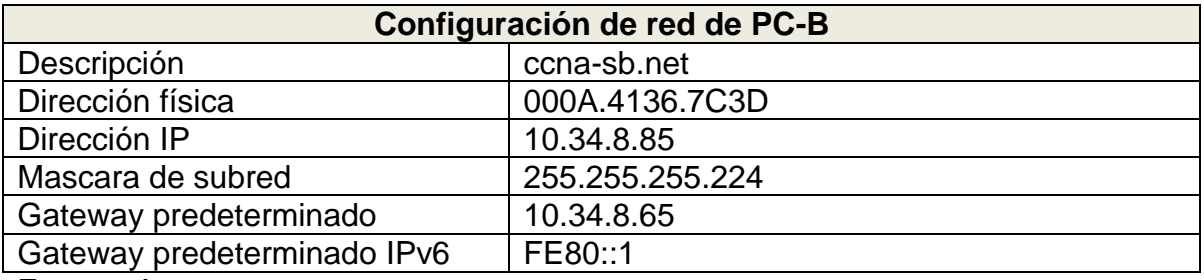

Fuente: Autor

<span id="page-37-0"></span>2.2.3 Prueba y verificación de la conectividad de extremo a extremo Mediante el comando *ping* se prueba la conectividad IPv4 e IPv6 entre todos los dispositivos de la red, el resultado se muestra en la tabla 16.

<span id="page-38-1"></span><span id="page-38-0"></span>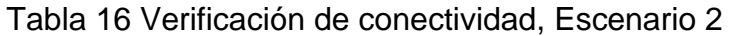

<span id="page-38-2"></span>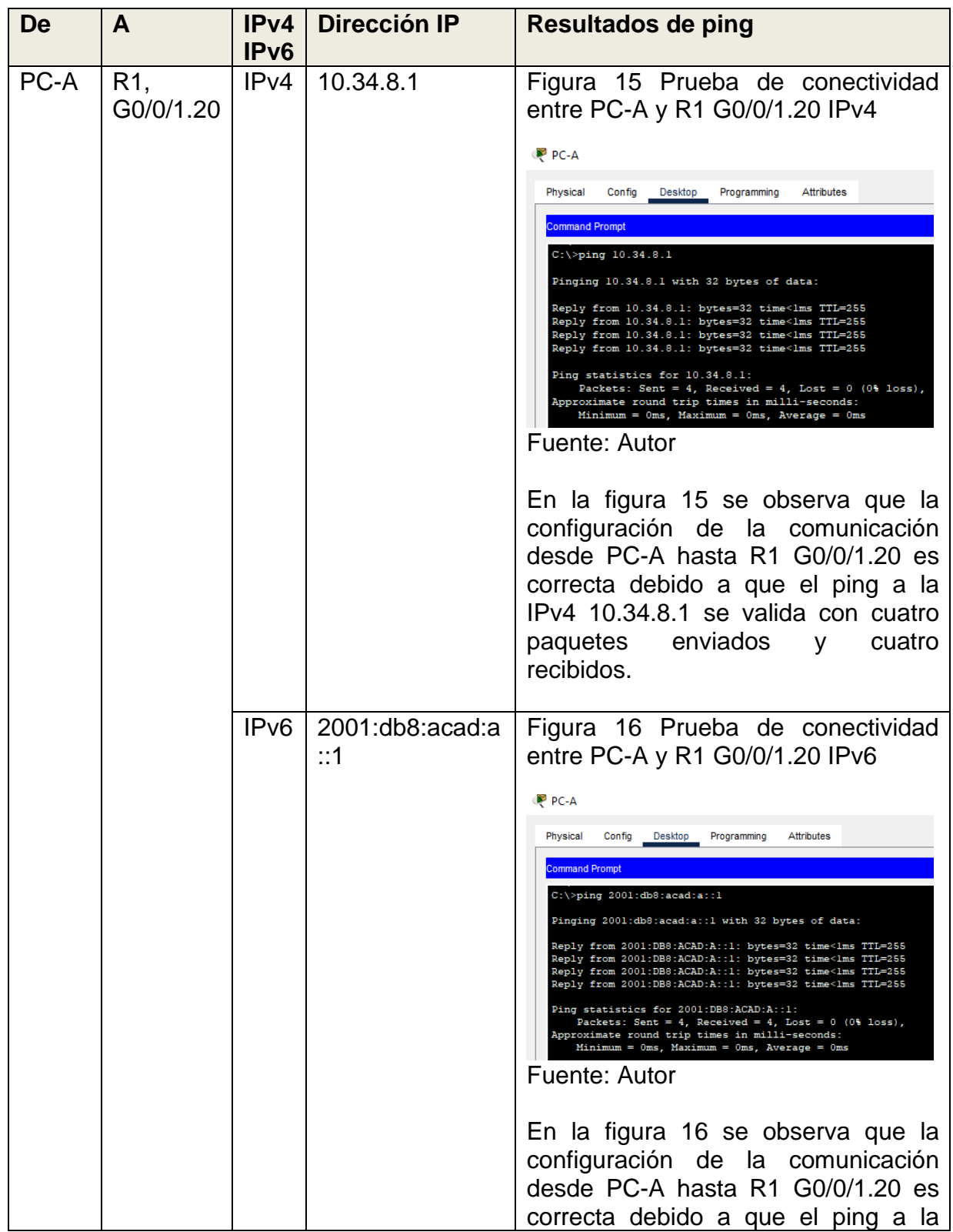

<span id="page-39-1"></span><span id="page-39-0"></span>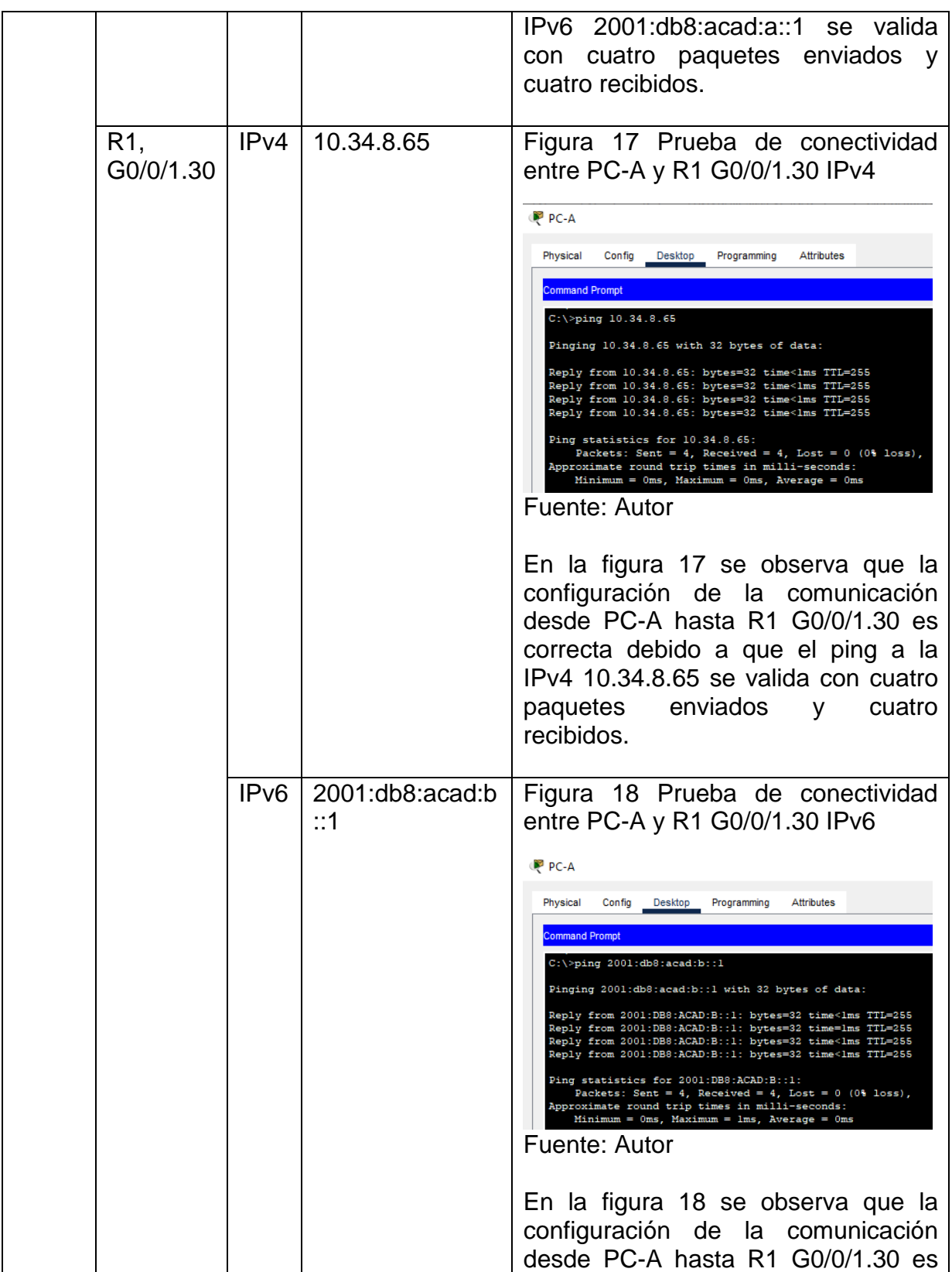

<span id="page-40-1"></span><span id="page-40-0"></span>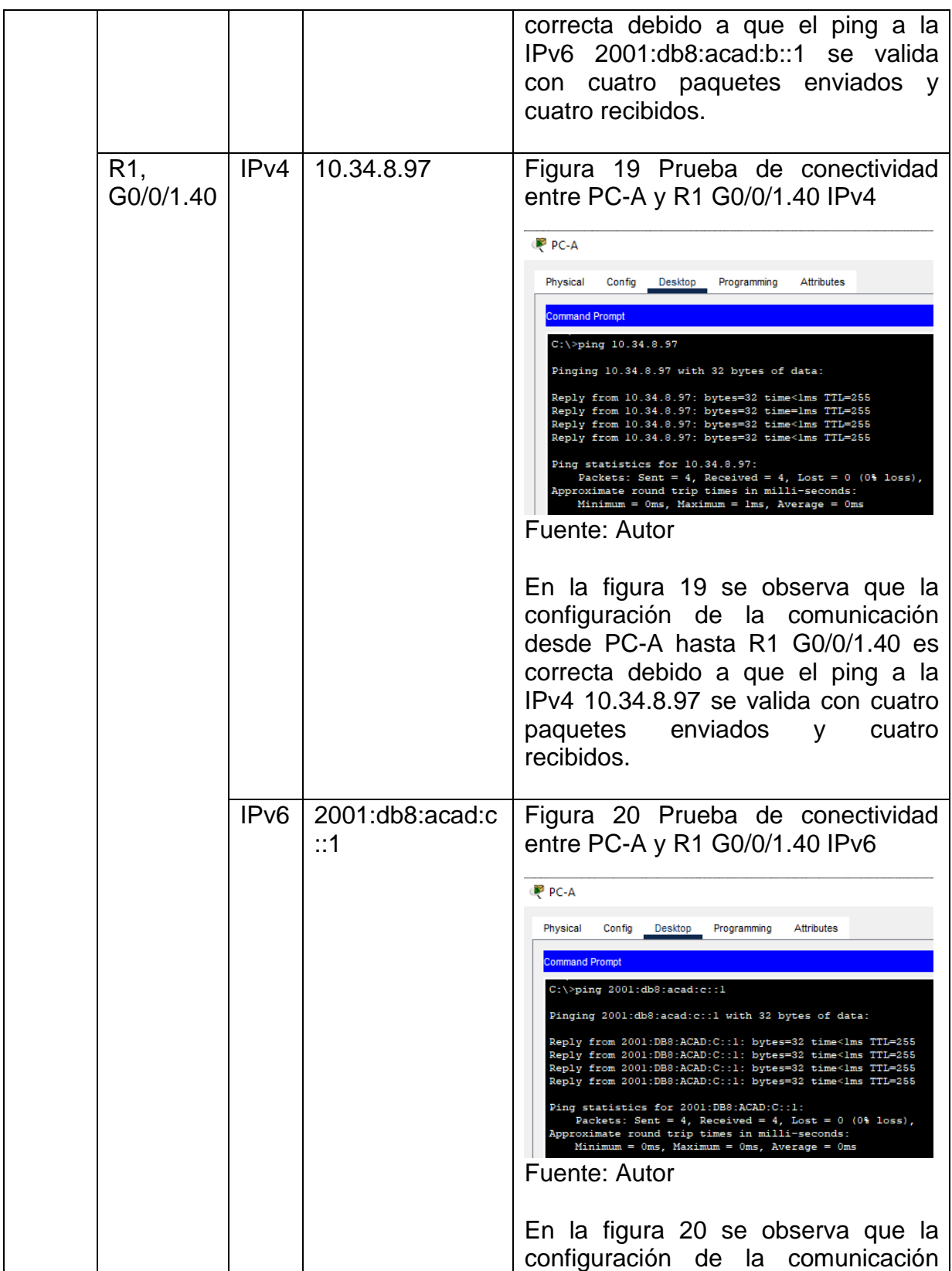

<span id="page-41-1"></span><span id="page-41-0"></span>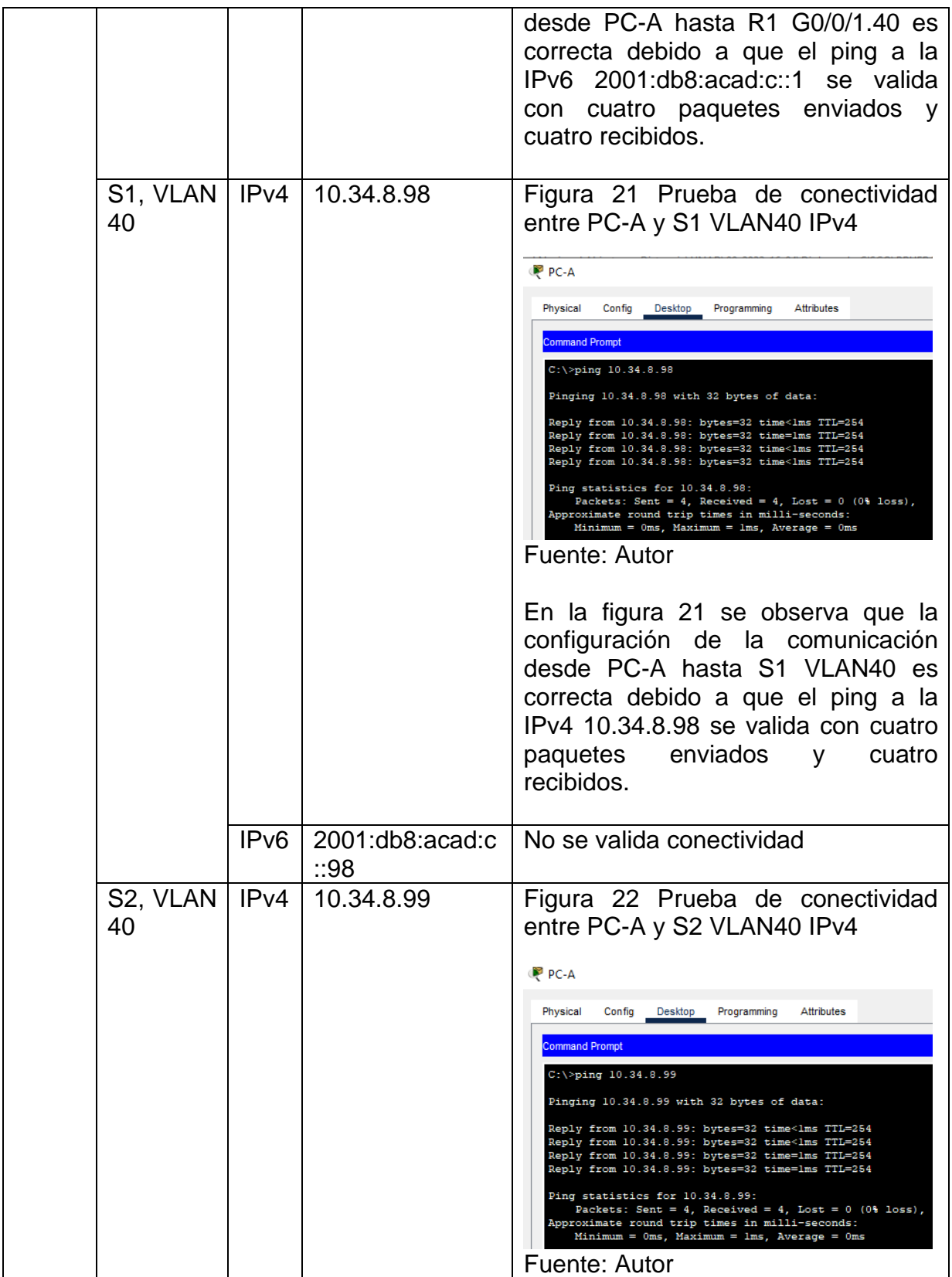

<span id="page-42-1"></span><span id="page-42-0"></span>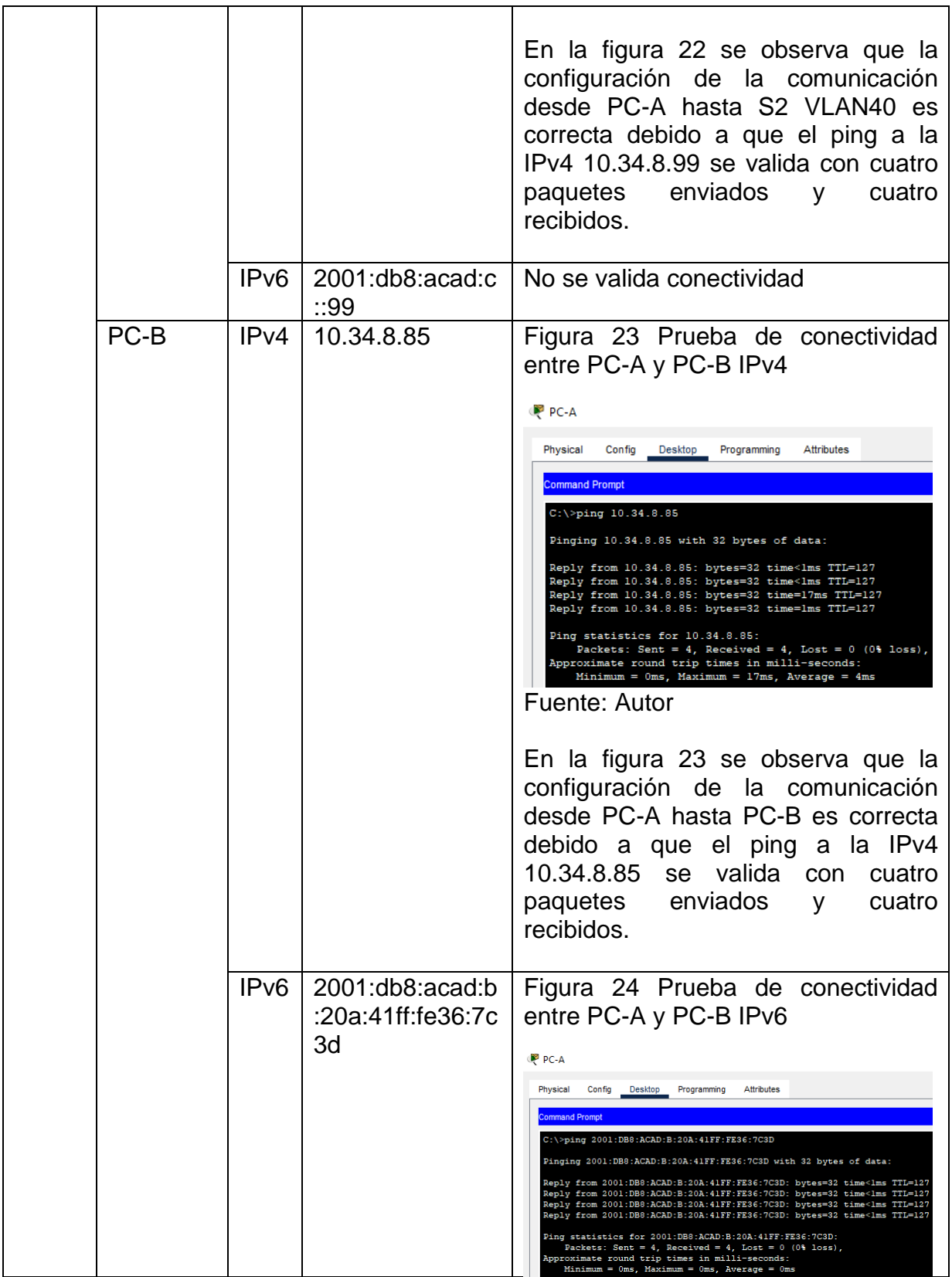

<span id="page-43-0"></span>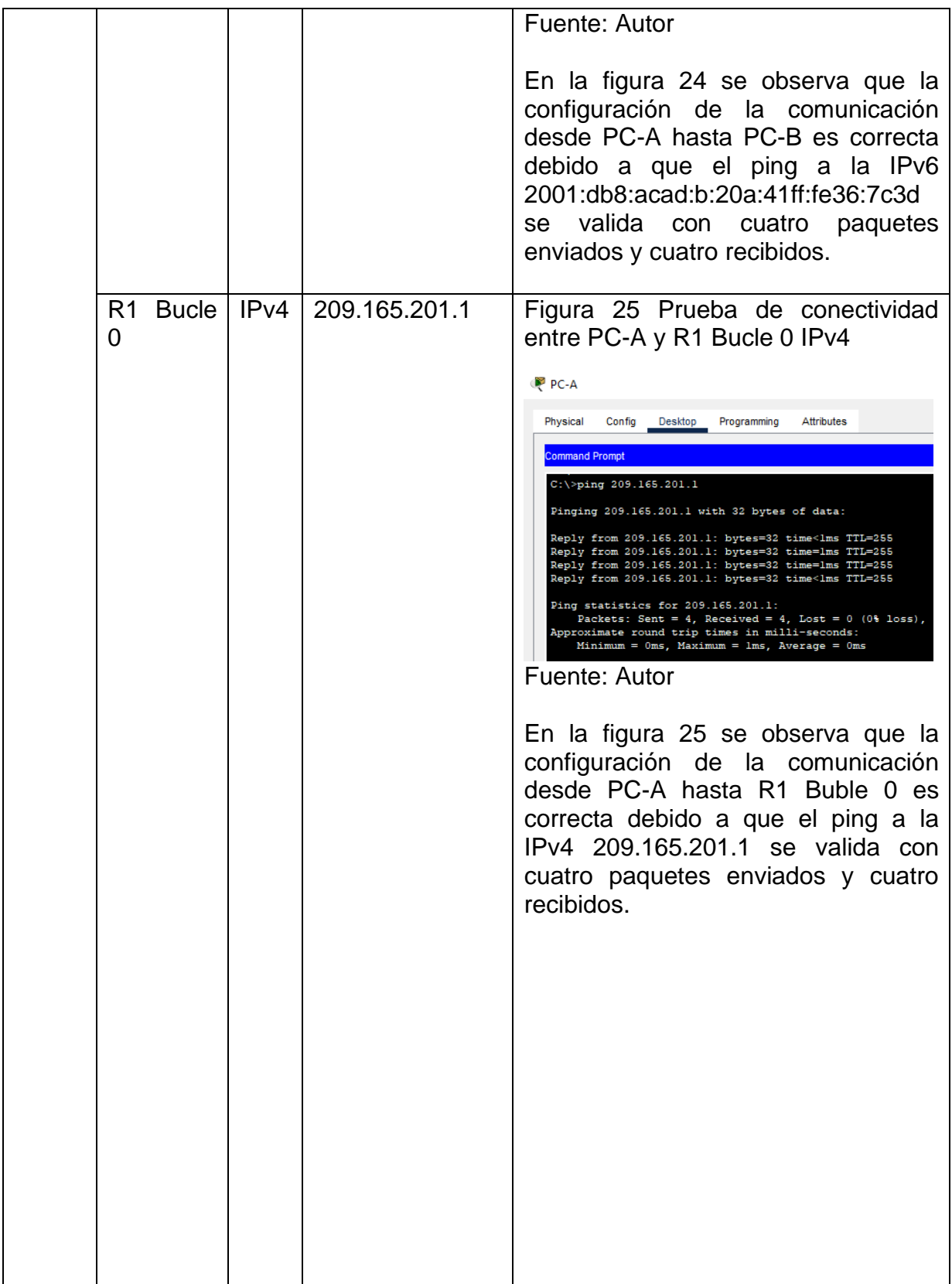

<span id="page-44-1"></span><span id="page-44-0"></span>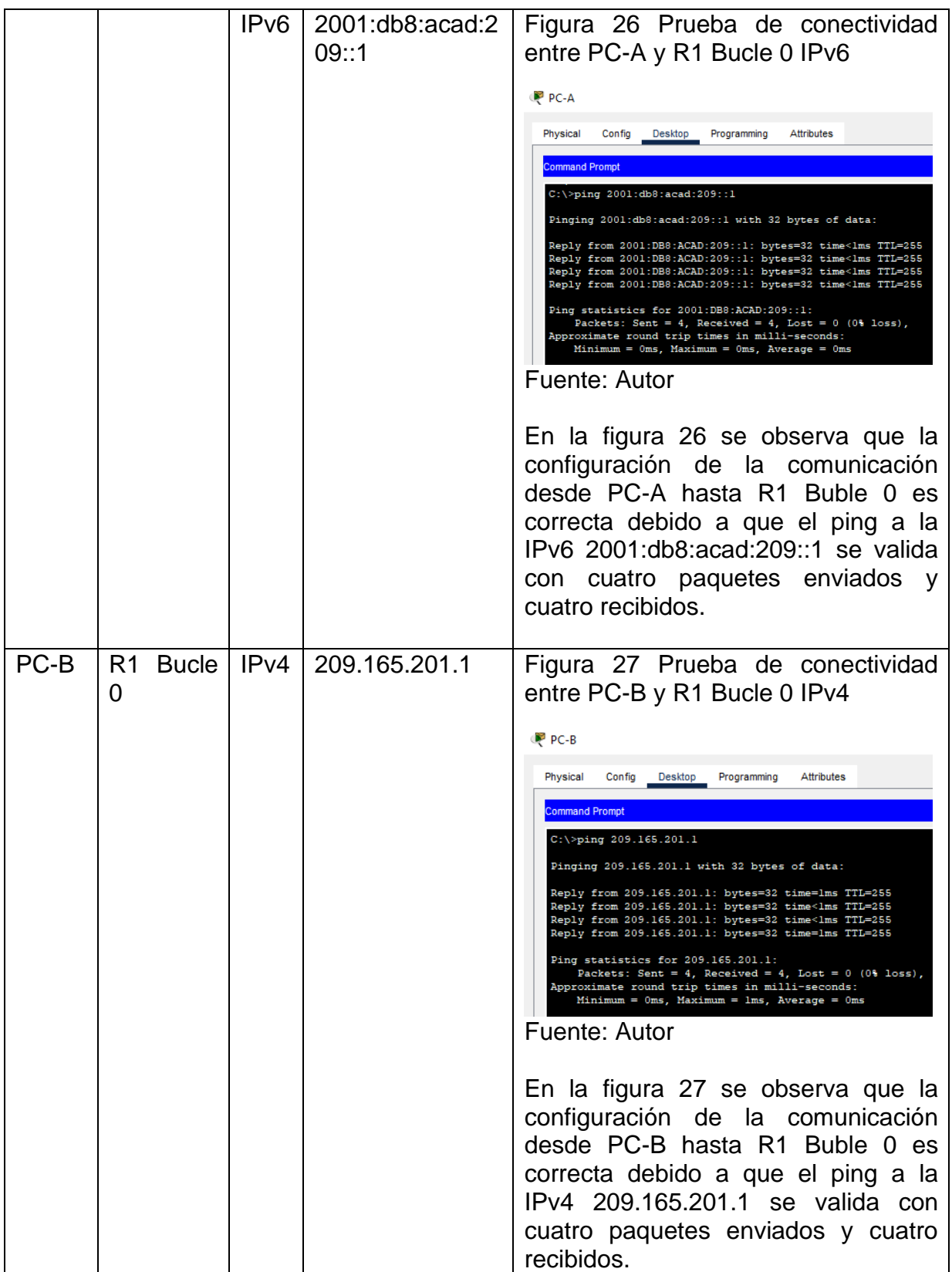

<span id="page-45-1"></span><span id="page-45-0"></span>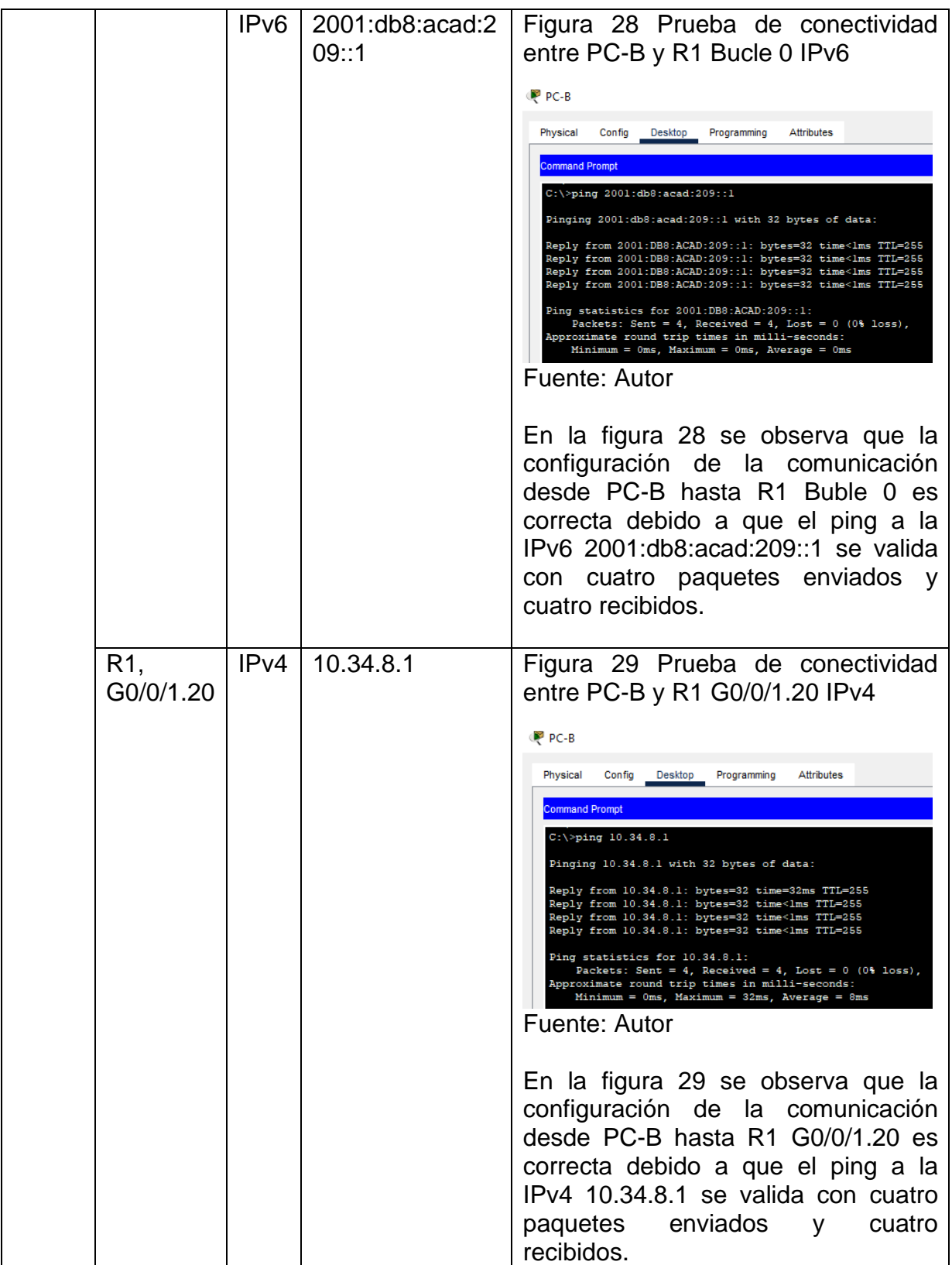

<span id="page-46-1"></span><span id="page-46-0"></span>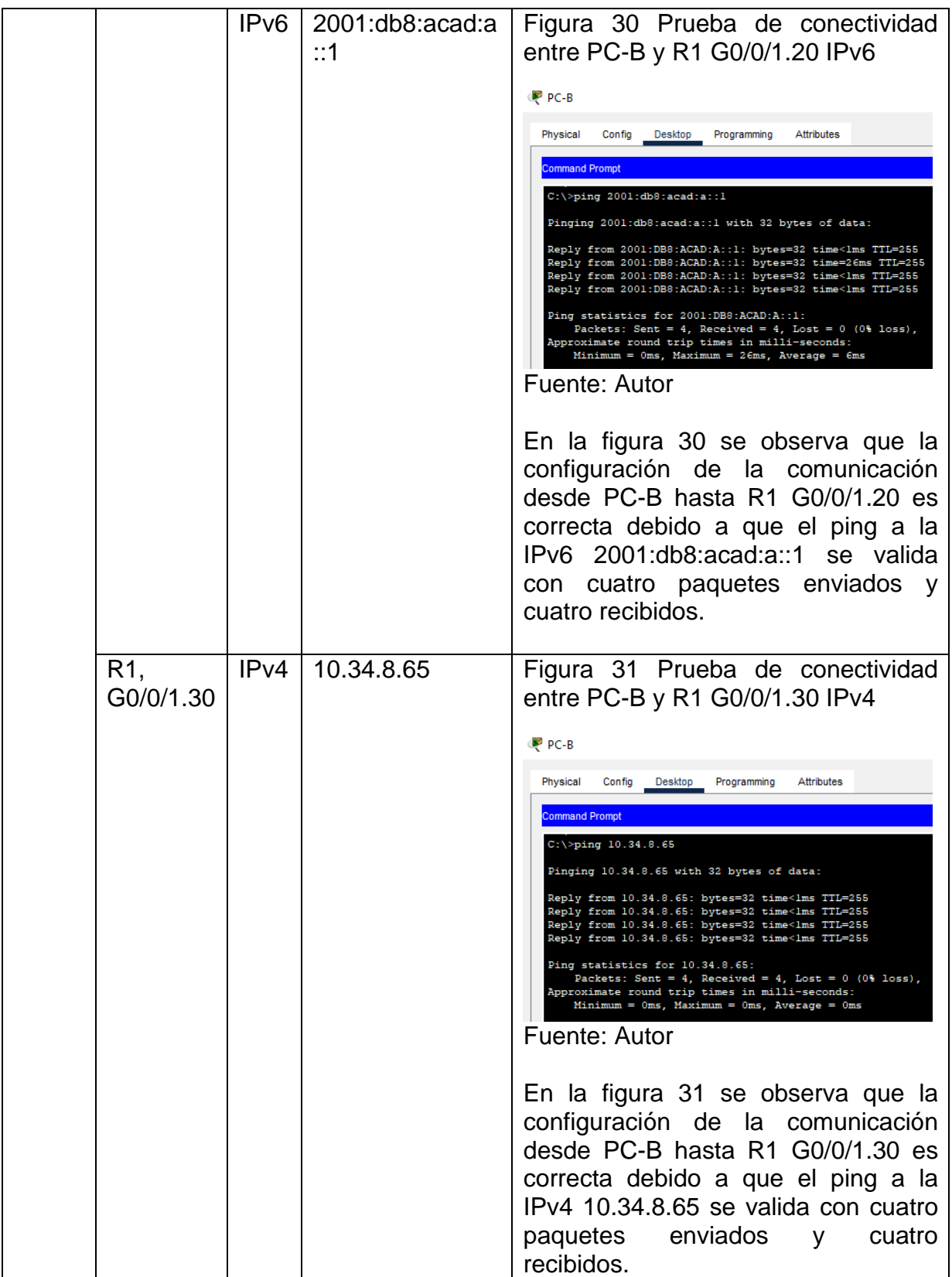

<span id="page-47-1"></span><span id="page-47-0"></span>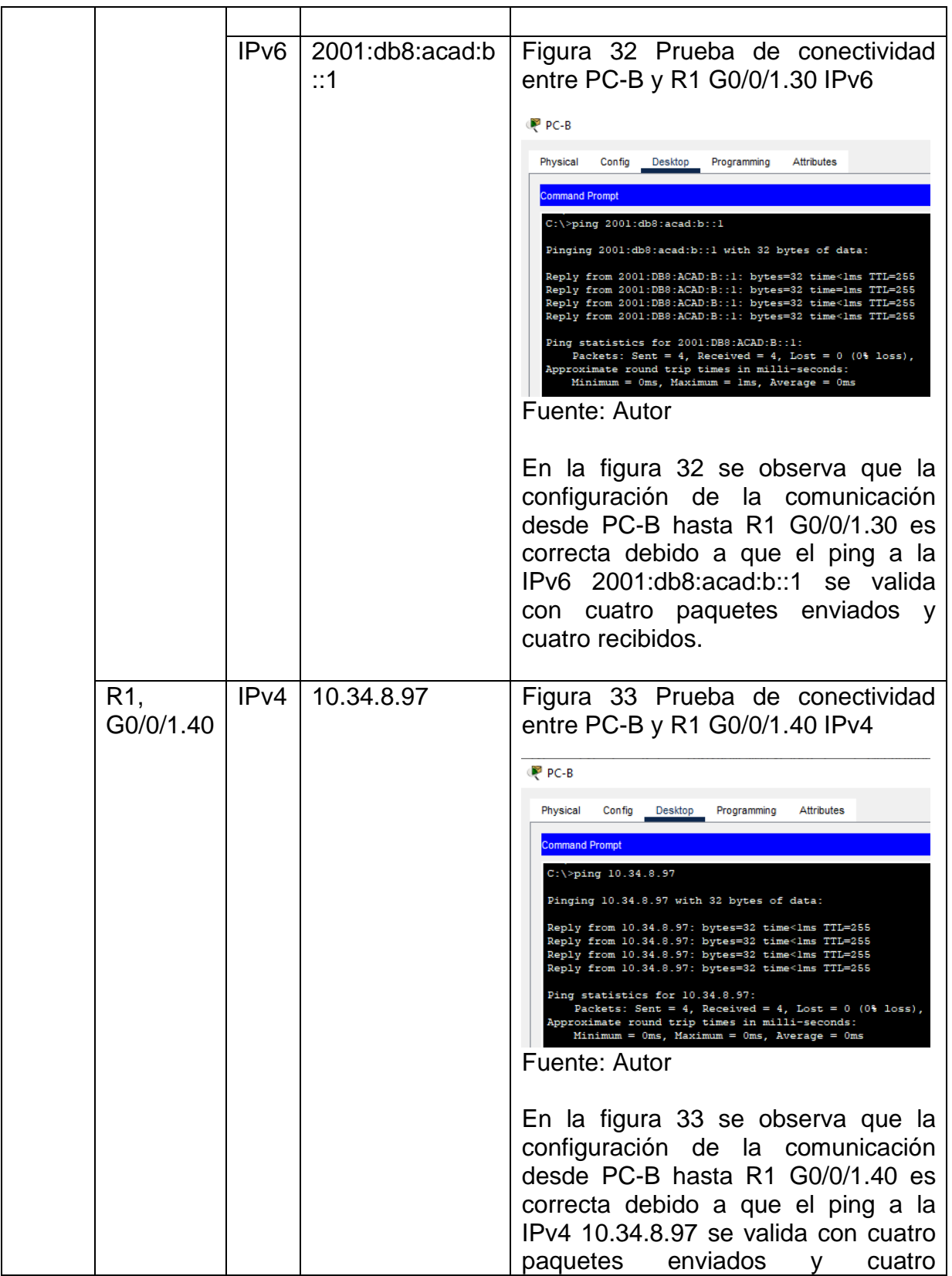

<span id="page-48-1"></span><span id="page-48-0"></span>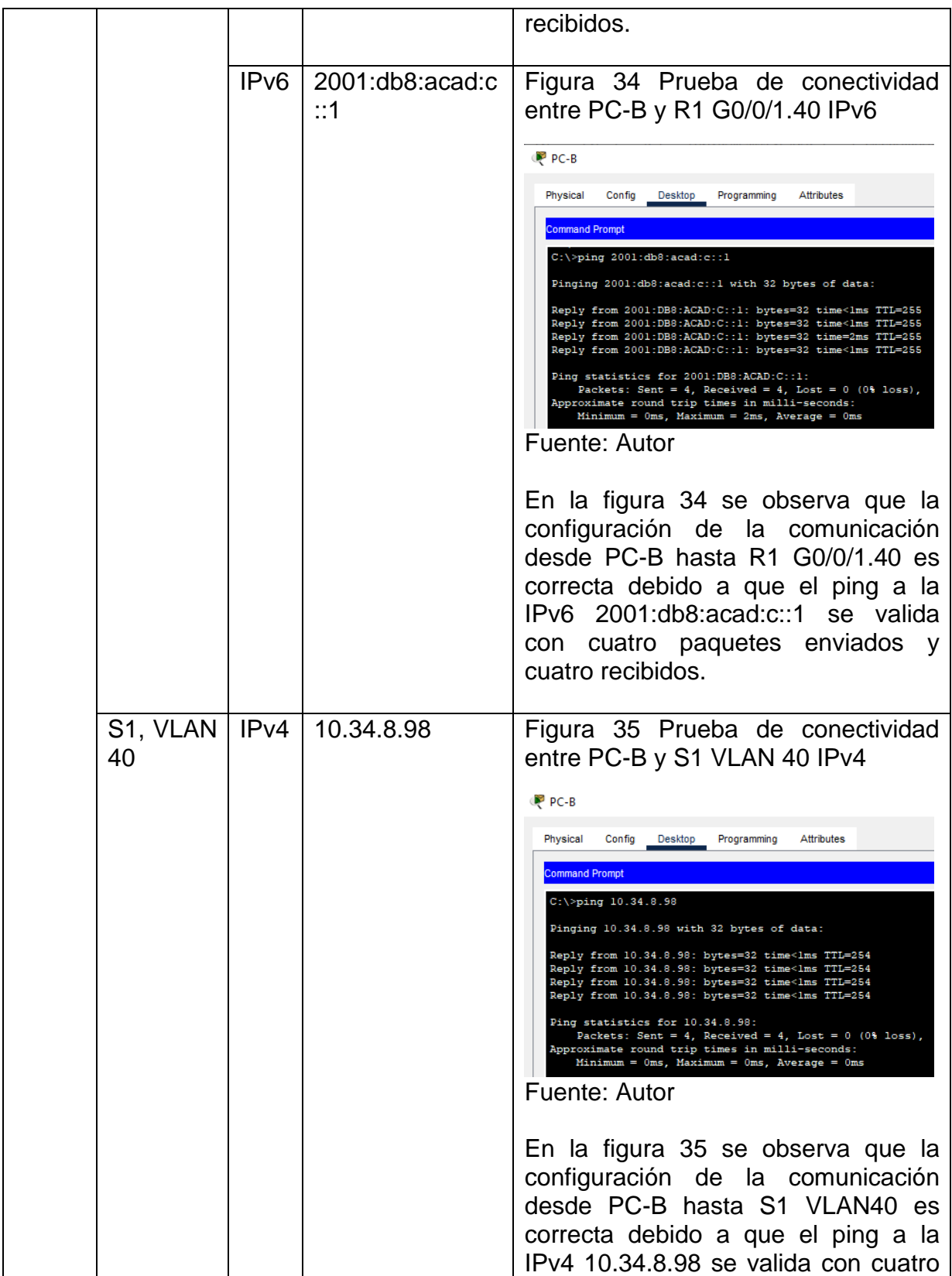

<span id="page-49-0"></span>

|                |      |                                    | enviados<br>paquetes<br>V<br>cuatro<br>recibidos.                                                                                                    |
|----------------|------|------------------------------------|----------------------------------------------------------------------------------------------------|
|                | IPv6 | 2001:db8:acad:c<br>$\therefore$ 98 | No se valida la conectividad                                                                                                    |
| S2, VLAN<br>40 | IPv4 | 10.34.8.99                         | Figura 36 Prueba de conectividad<br>entre PC-B y S2 VLAN 40 IPv4.<br>P PC-B<br>Physical<br>Config<br>Desktop<br>Programming<br>Attributes<br><b>Command Prompt</b><br>C:\>ping 10.34.8.99<br>Pinging 10.34.8.99 with 32 bytes of data:<br>Reply from 10.34.8.99: bytes=32 time <lms ttl="254&lt;br">Reply from 10.34.8.99: bytes=32 time<lms ttl="254&lt;br">Reply from 10.34.8.99: bytes=32 time<lms ttl="254&lt;br">Reply from 10.34.8.99: bytes=32 time<lms ttl="254&lt;br">Ping statistics for 10.34.8.99:<br/>Packets: Sent = 4, Received = 4, Lost = <math>0</math> (0% loss),<br/>Approximate round trip times in milli-seconds:<br/><math>Minimum = 0ms</math>, <math>Maximum = 0ms</math>, <math>Average = 0ms</math><br/>Fuente: Autor<br/>En la figura 36 se observa que la<br/>configuración de la comunicación<br/>desde PC-B hasta S2 VLAN40 es<br/>correcta debido a que el ping a la<br/>IPv4 10.34.8.99 se valida con cuatro<br/>paquetes enviados<br/>cuatro<br/><b>V</b><br/>recibidos.</lms></lms></lms></lms> |
|                | IPv6 | ∵99                                | 2001:db8:acad:c   No se valida conectividad                                                                                                    |

Fuente: Autor

### CONCLUSIONES

<span id="page-50-0"></span>Antes de iniciar con la configuración básica de la red es necesario establecer el Subneteo de la red, esto garantiza que la red adquiera mayor claridad, que la comunicación sea controlada y que el proceso siguiente de configuración de los dispositivos se realice con mejor veracidad.

La configuración básica de una red implica varias tareas entre las que se destacan la correcta elección de los dispositivos y medios de transmisión, el nombramiento de estos dispositivos, la configuración de puertos y la configuración de la seguridad.

Se considera indispensable al momento de configurar una red CIsco seguir los protocolos de seguridad para prevenir y supervisar accesos no autorizados. En este contexto y en relación con el escenario 2, las redes Cisco tienen múltiples capas de seguridad tanto externas como internas, una de estas consiste en la seguridad de puerto que limita la cantidad de direcciones MAC y solo permite el acceso a las MAC identificadas.

# BIBLIOGRAFÍA

<span id="page-51-0"></span>CASTAÑO, Rafael. Redes locales. Madrid: Macmillan Iberia S.A., 2012.

CISCO. Configuración básica de un router. Introducción a las redes. {En línea}. (2020). Disponible en: <https://contenthub.netacad.com/itn/10.0.1>

EL SUBNETTING para sacar el máximo partido a tu red [Anónimo]. IONOS Digital Guide [página web]. [Consultado el 21, octubre, 2022]. Disponible en Internet: <https://www.ionos.es/digitalguide/servidores/know-how/subnetting-comofuncionan-las-subredes/>.

ARIGANELLO, Ernesto. Redes Cisco Guía de estudio para la certificación CCNA 200-301. Madrid: RA-MA Editorial, 2020.

STALLINGS, William. Comunicaciones y Redes de Computadores. Madrid: Pearson Educación, 2004.

TANENBAUM, Andrew. Redes de Computadoras. México: Pearson Educación, 2012.

### ANEXOS

<span id="page-52-0"></span>Anexo 1. Archivos de simulación - Prueba de habilidades práctica CCNA – Escenarios 1 y 2

Enlace de descarga de las simulaciones de los escenarios: [https://drive.google.com/drive/folders/1864HzObTvUUQpwxs5Cq8aYQRnH\\_T8ZtO](https://drive.google.com/drive/folders/1864HzObTvUUQpwxs5Cq8aYQRnH_T8ZtO?usp=sharing) [?usp=sharing](https://drive.google.com/drive/folders/1864HzObTvUUQpwxs5Cq8aYQRnH_T8ZtO?usp=sharing)